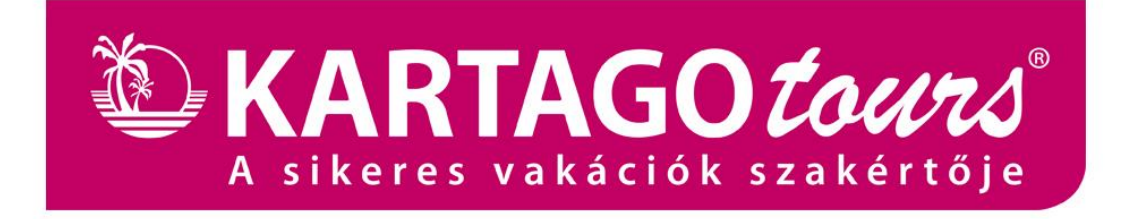

# **KARTAGO TOURS**

## **Használati Útmutató a Kartago Tours TIGER foglalási rendszeréhez**

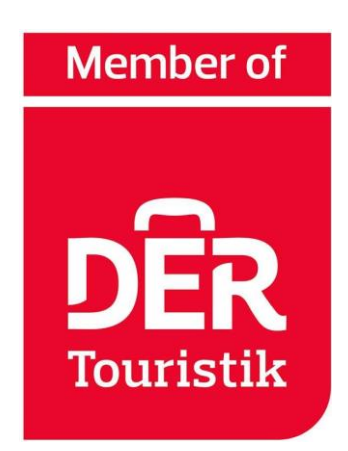

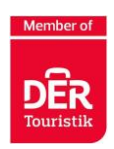

## Tartalomjegyzék

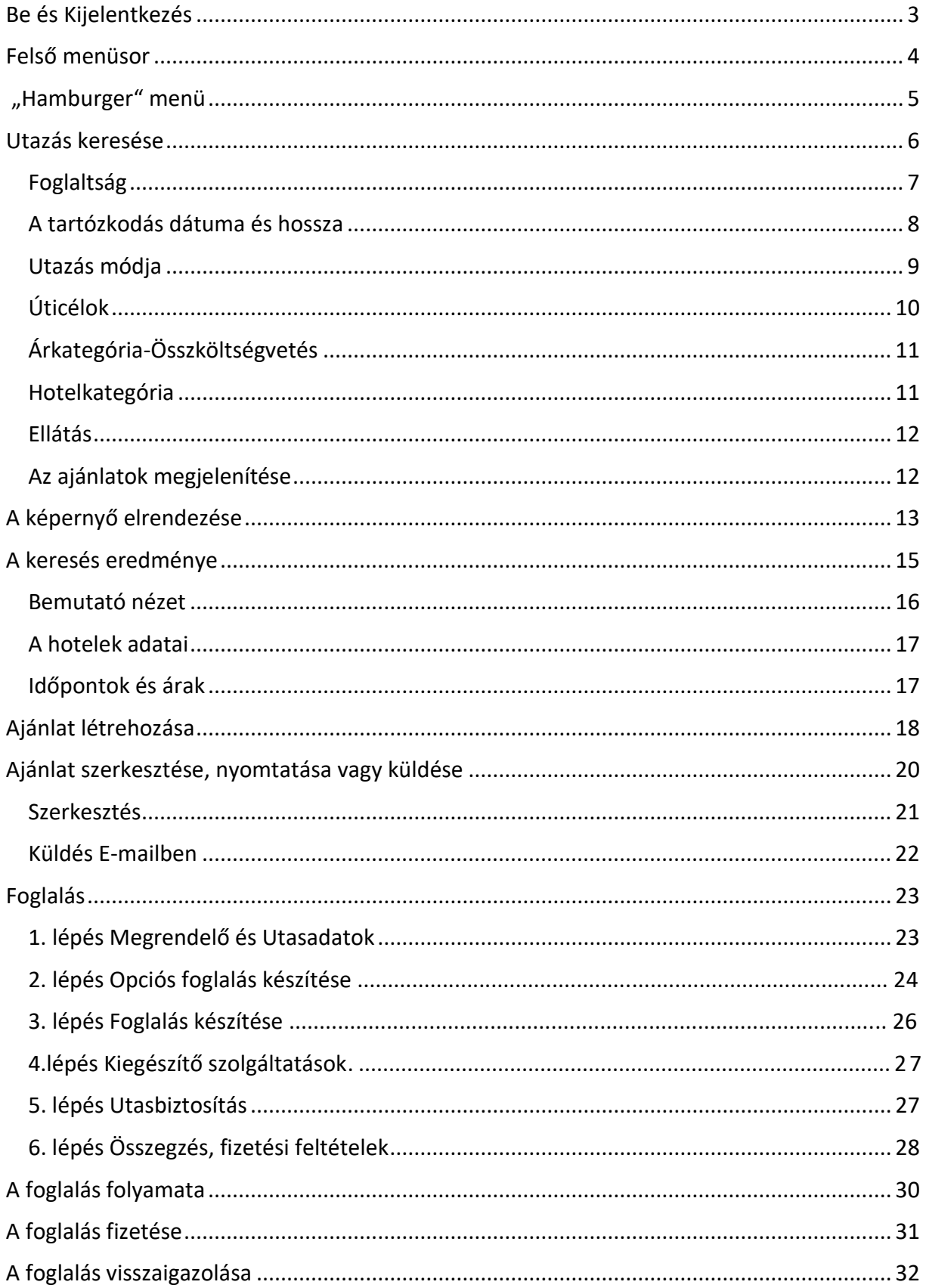

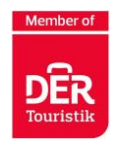

## **Be és Kijelentkezés**

- <span id="page-2-0"></span>➢ **A TIGER elindításához kattintson ide: [http://ube.fischer.cz](http://ube.fischer.cz/)**
- ➢ Bejelentkezni az általunk küldött felhasznélónévvel és jelszóval tud
- ➢ A Tiger rendszerbe való sikeres bejelentkezés után a "keresés" fül automatikusan megnyílik

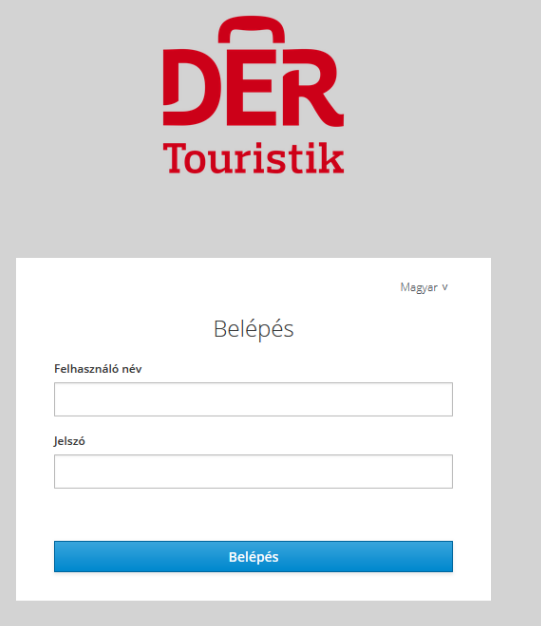

➢ A rendszerből való kijelentkezéshez kattintson a felső sávban a kijelentkezés gombra

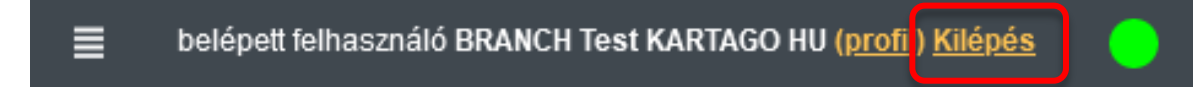

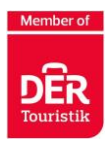

#### **Felső menüsor**

- <span id="page-3-0"></span>➢ A sikeres bejelentkezés után megjelenik a kezdőlap
- ➢ A jobb tájékozódás és a TIGER foglalási rendszer használatához használja a felső menüsort, azaz navigációs sávot, amely 5 lapot tartalmaz.
- ➢ A bal oldalon mindig vannak olyan szűrők, amelyek az adott menüponthoz igazodnak

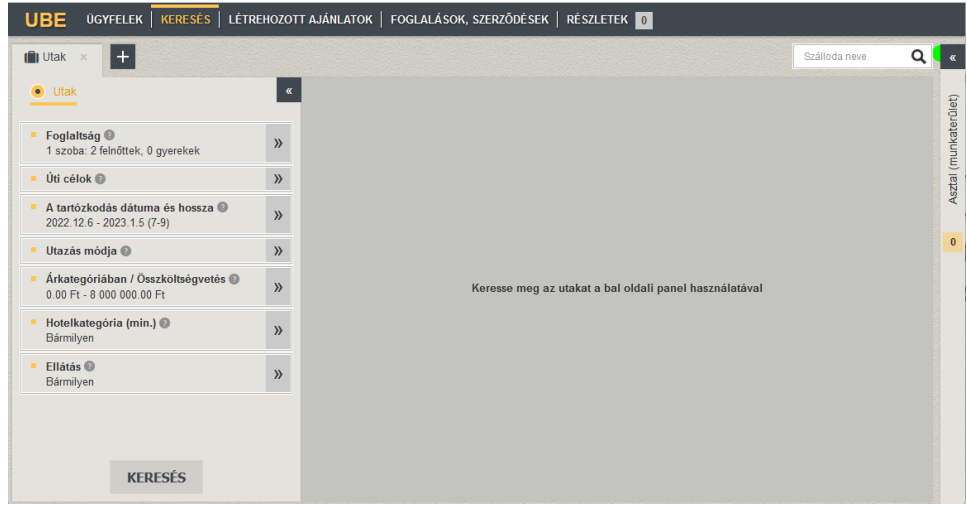

**MAS** ÜGYFELEK Q KERESÉS | **M** LÉTREHOZOTT AJÁNLATOK | ★ FOGLALÁSOK, SZERZŐDÉSEK | **◎** RÉSZLETEK | O **UBE Tiger** 

- ➢ **ÜGYFELEK** lehetővé teszi, hogy megkeresse az Utast, amennyiben már foglalt utazást korábban
- ➢ **KERESÉS** az utazások szűréséhez adja meg az egyes paramétereket
- ➢ **LÉTREHOZOTT AJÁNLATOK** itt találhatóak a korábban már elkészített ajánlatok
- ➢ **FOGLALÁSOK, SZERZŐDÉSEK** itt találhatóak a foglalások és utazási szerződések
- ➢ **RÉSZLETEK** jelenleg megtekintett utazások

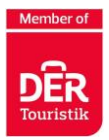

## **"Hamburger" menü**

- <span id="page-4-0"></span> $\triangleright$  A képernyő jobb oldalán felül található 4 kisebb vonal, az úgynevezett "Hamburger" menüpont
- ➢ Ebben az alábbiak találhatóak meg:
	- o Nyomtatható kirakati ajánlatok
	- o Közvetlen link a **swiss online** foglalási rendszerhez **NE HASZNÁLJÁTOK!**

o Egyéb fontos dokumentumok és információs levelek partnereink részére

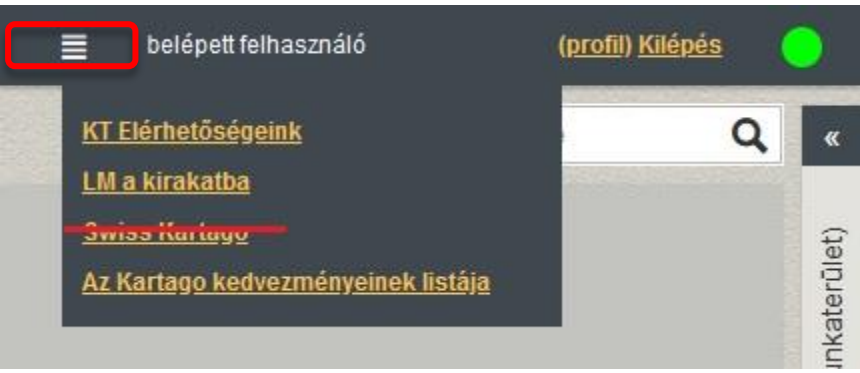

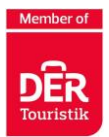

#### **Utazás keresése**

<span id="page-5-0"></span>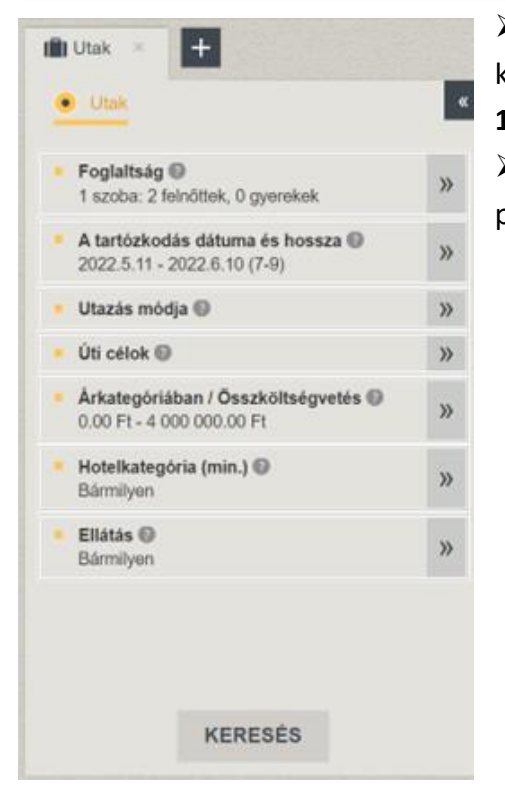

➢ A Tigerben két lehetőség van a megfelelő utazás keresésére:

- **1. A keresősávon keresztül**
- ➢ A kereséshez meg kell adnia az összes

paramétert

#### **2. Fulltext kereséssel (szállodanév alapján)**

Írja be a szálloda nevét a keresőfelületen, és megtekintheti a szállodára vonatkozó összes ajánlatot. A Kartago saját árualapjának kiválasztásához, mindig a (Kartago Atcom) jelzésű szállodára kattintsatok. A (DX, PWH) jelzésű szálláshelyek a DX Dinamikus árualapot jelentik.

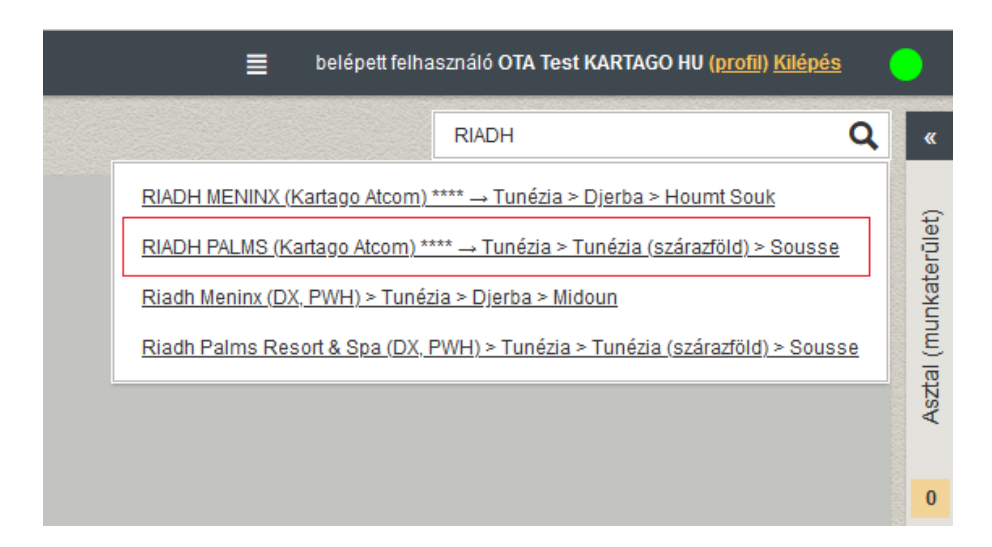

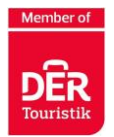

#### <span id="page-6-0"></span>Foglaltság

- ➢ A pontos kalkulációhoz meg kell jelölni az utasok számát és valós életkorát.
	- ➢ Elég csak az utas életkorát megadni, nem kell kitöltenie a teljes születési dátumot
		- o Gyermekek: mindig adja meg a gyermek pontos születési dátumát, amikor utazást keres, hogy a rendszer megtalálja a megfelelő ajánlatot és árat.
		- o Ha a gyermek a hazaérkezés napján már elmúlt 2 éves, akkor már nem a csecsemő, hanem a klasszikus gyemekárak vonatkoznak rá.
		- o **FONTOS!** Minden 18 év alatti utast gyermekként kell rögzíteni a foglalásban. Függetlenül attól, hogy gyermekkedvezményben részesül-e vagy sem.

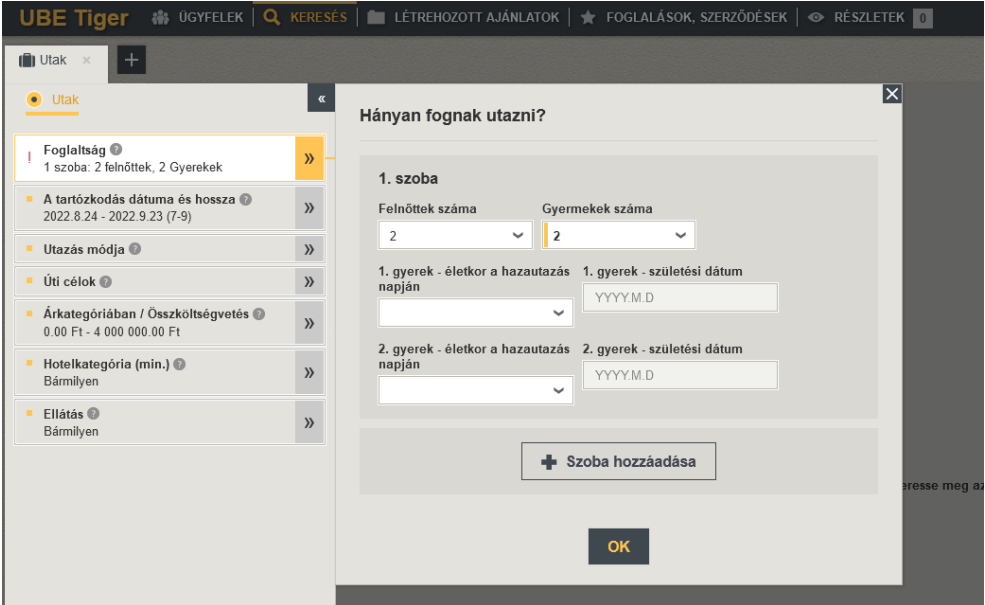

#### **ÚJDONSÁG!**

➢ Az legújabb fejlesztéseinknek köszönhetően, már lehetőséget biztosít a rendszerünk **egy foglaláson belül, több szoba**, akár **különböző elhelyzések** keresésének indítására is. Jelen pillanatban azonban még csak **maximálisan 2 db szoba** foglalása lehteséges!

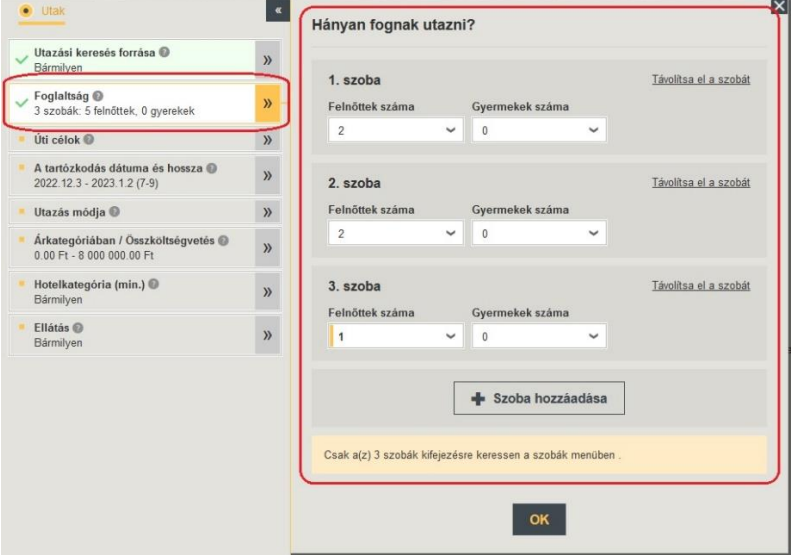

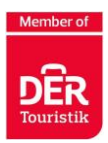

#### <span id="page-7-0"></span>A tartózkodás dátuma és hossza

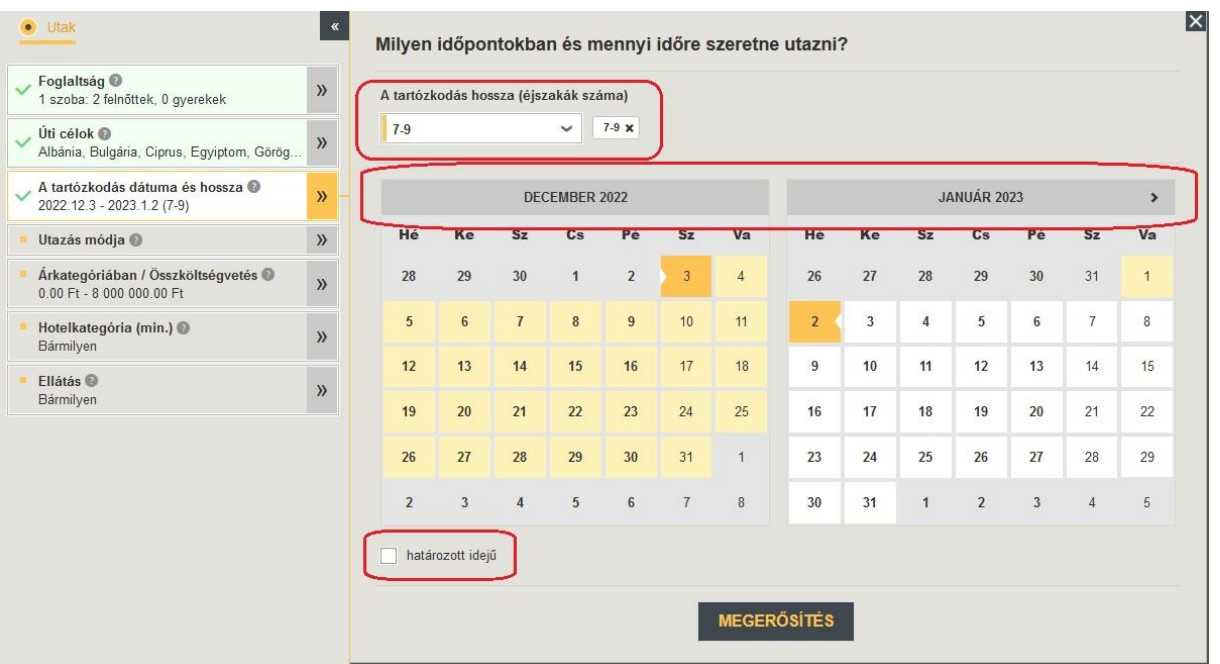

- ➢ Adja meg a legkorábbi megfelelő indulási dátumot, az indulások időpontja így automatikusan 30 napra áll be a megadottól. Ez legfeljebb 60 napra meghosszabbítható
- ➢ A tartózkodás hosszát tetszőleges számú éjszakára állíthatja be
- ➢ Rövid tartózkodás esetén javasoljuk a "fix időtartam" használatát. A Tiger ekkor nem a beállított időkereten belül kínál utakat, hanem csak a kiválasztott, rögzített dátumon belül keres

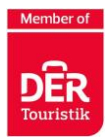

#### <span id="page-8-0"></span>Utazás módja

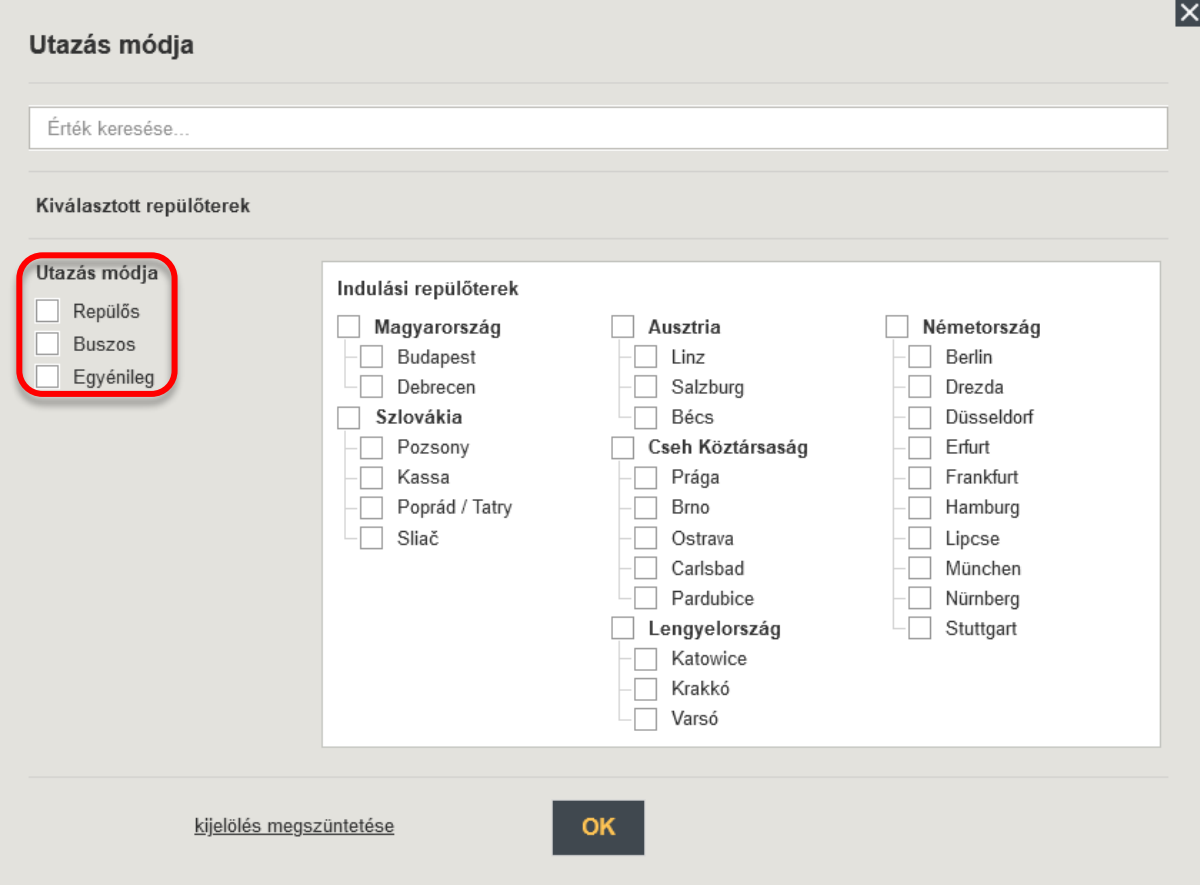

- ➢ Itt választhatja ki az utazás módját: repülős / buszos / egyénileg
- ➢ Repülőgéppel történő utazáshoz válassza ki az indulási repülőteret (többet is kijelölhet)

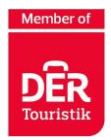

<span id="page-9-0"></span>Úticélok

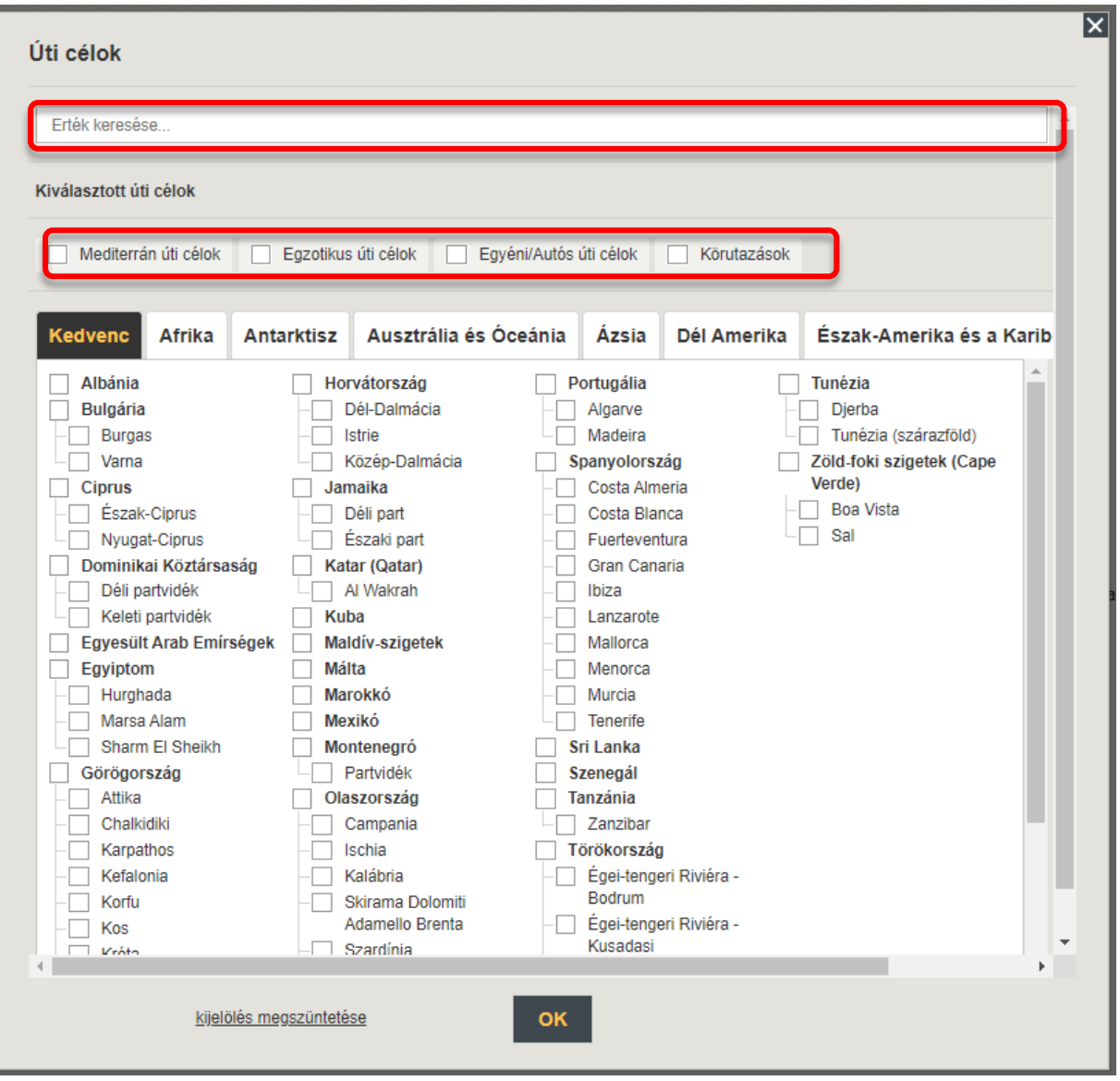

- ➢ Az úticél kiválasztása során egy adott országot is kijelölhet
- ➢ Alapértelmezettként a "Kedvenc" fül jelenik meg, a többi ország és úti cél az egyes kontinensek alatt található.
- ➢ Külön kiválaszthatóak a mediterrán úticélok, egzotikus úti célok, utazások egyéni/autós utazással (hegyi túrák és városnézés), valamint a körutazások
- ➢ A felső keresőmezőben az úti cél nevére történő kereséssel felgyorsítható a keresési folyamat. Itt elégséges az úti cél első 3 betűjének megadása.

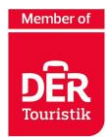

### <span id="page-10-0"></span>Árkategória-Összköltségvetés

- ➢ A foglalási rendszer az utazás teljes árát jeleníti meg a foglalásban szereplő összes utasra vonatkozóan (*nem személyenként vagy szobánkként értendő*)
- ➢ A csúsztatható gombbal beállítható az utazásra szánt keretösszeg

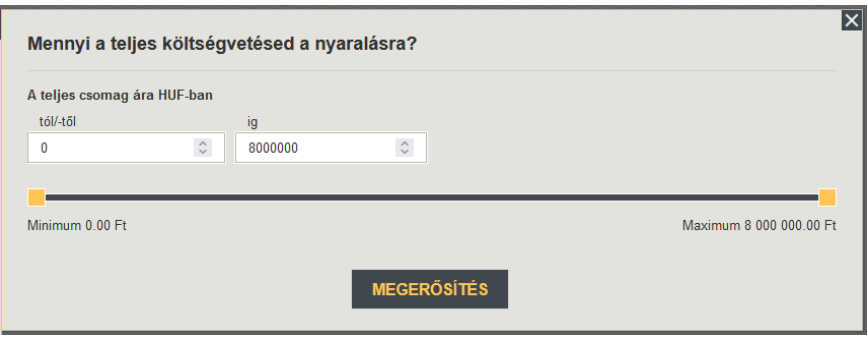

#### <span id="page-10-1"></span>Hotelkategória

- ➢ Itt választhatja ki a szállás kívánt kategóriáját
- ➢ A minimum kategóriáknak köszönhetően a rendszer az adott kategóriában és efölött jeleníti meg a találatokat

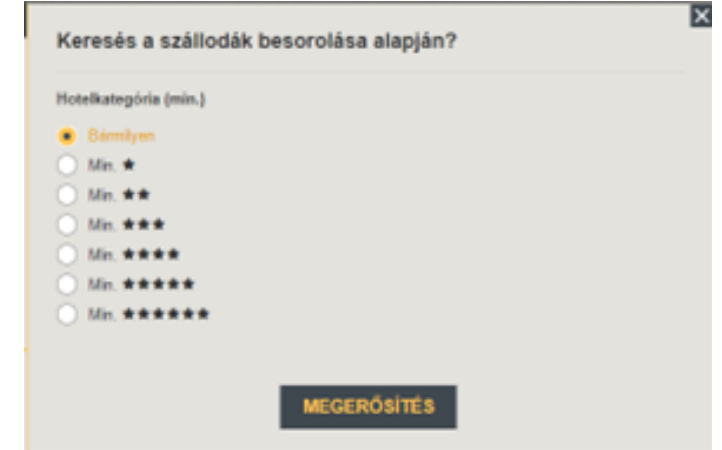

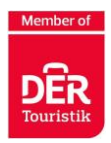

#### <span id="page-11-0"></span>Ellátás

- ➢ Itt választhatja ki az ellátást
- ➢ A logika ugyanaz, mint a szállodai kategóriánál, a minimum ellátást és afölötti kategóriákat jeleníti meg

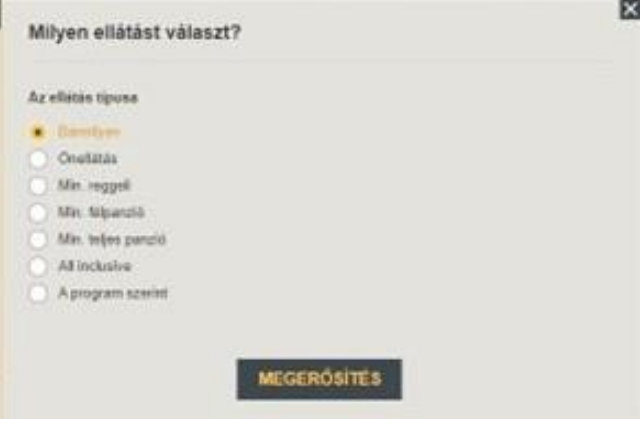

## <span id="page-11-1"></span>Az ajánlatok megjelenítése

Ha a "Keresés" gombra kattint, megjelenik a keresett utazások listája.

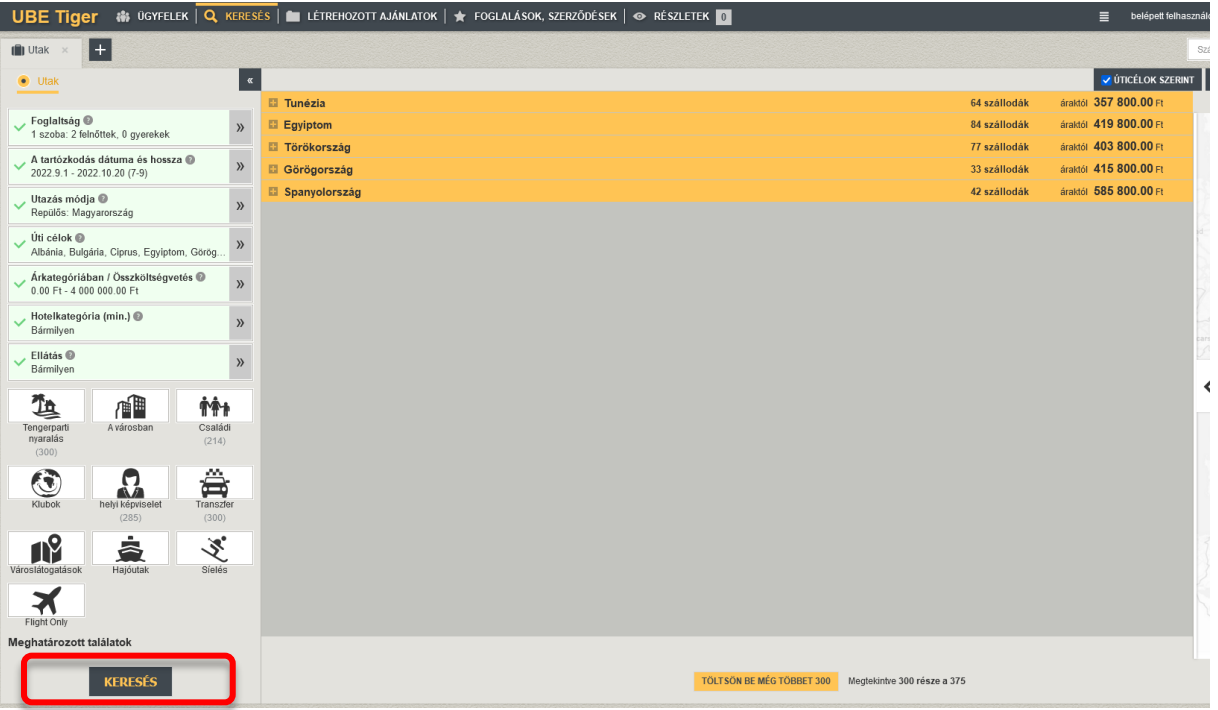

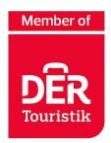

## A képernyő elrendezése

- <span id="page-12-0"></span>➢ Az ablakban a keresési eredmények és a szállodák ajánlás szerint rendezve jelennek meg (az "Ár" gombra kattintva ár szerint rendezhetjük őket)
- ➢ Az ár az összes utasra, a teljes szerződésre vonatkozik

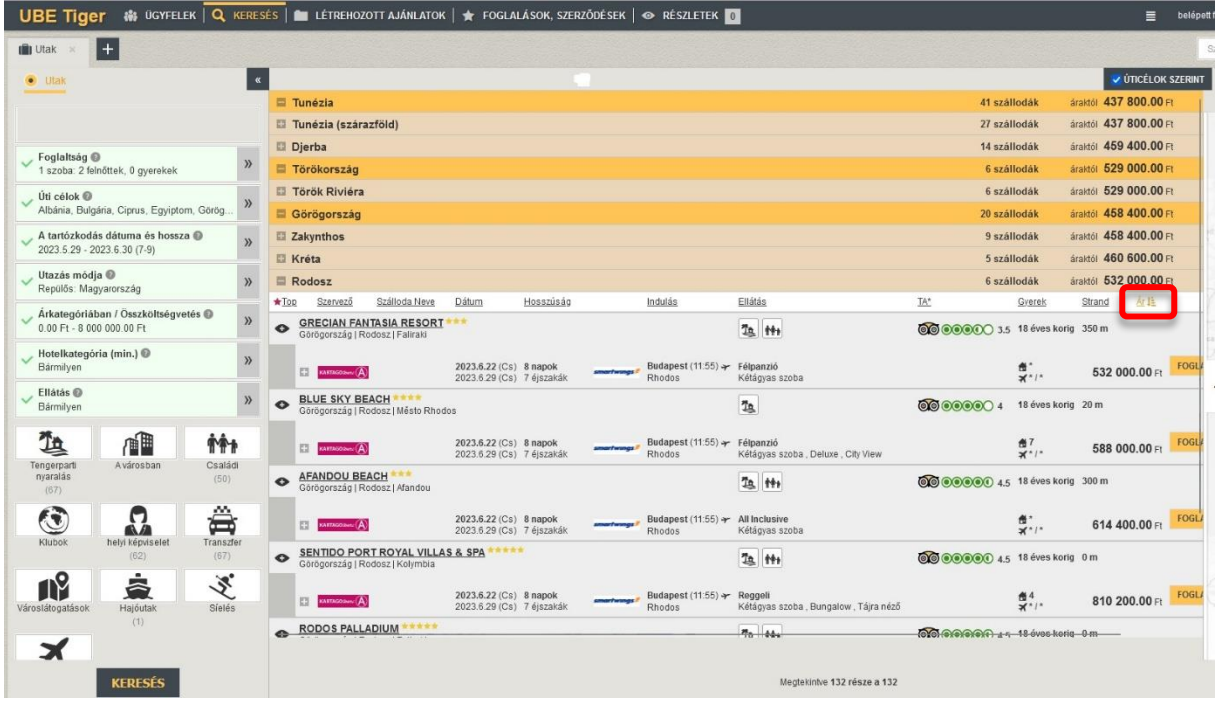

➢ A részletes árkalkulációt úgy tekintheti meg, ha az egeret a teljes ár fölé viszi.

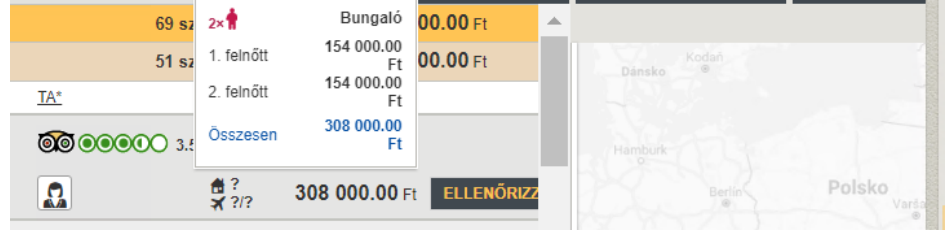

Amennyiben a "+" gombra kattint, új ablakot nyithat meg, ahol új keresési paramétereket állíthat be. Laponként legfeljebb 5 ablakot nyithat meg – így egyszerre 5 különböző kliens menüjében dolgozhat

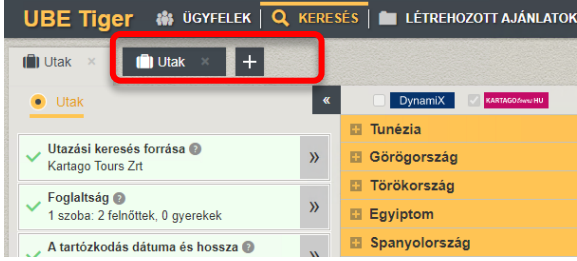

FIGYELEM az F5-re (vagy oldalfrissítésre) kattintva a teljes Tiger alapbeállításokra áll vissza (minden fül be van zárva).

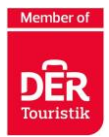

A keresési eredmények között az "Foglalás" gombra kattintva közvetlenül foglalhat, míg a "Lekérés" gombra kattintva az On Request státuszú szálláshely kötelező érvényű lekérésének a folyamata indítható el.

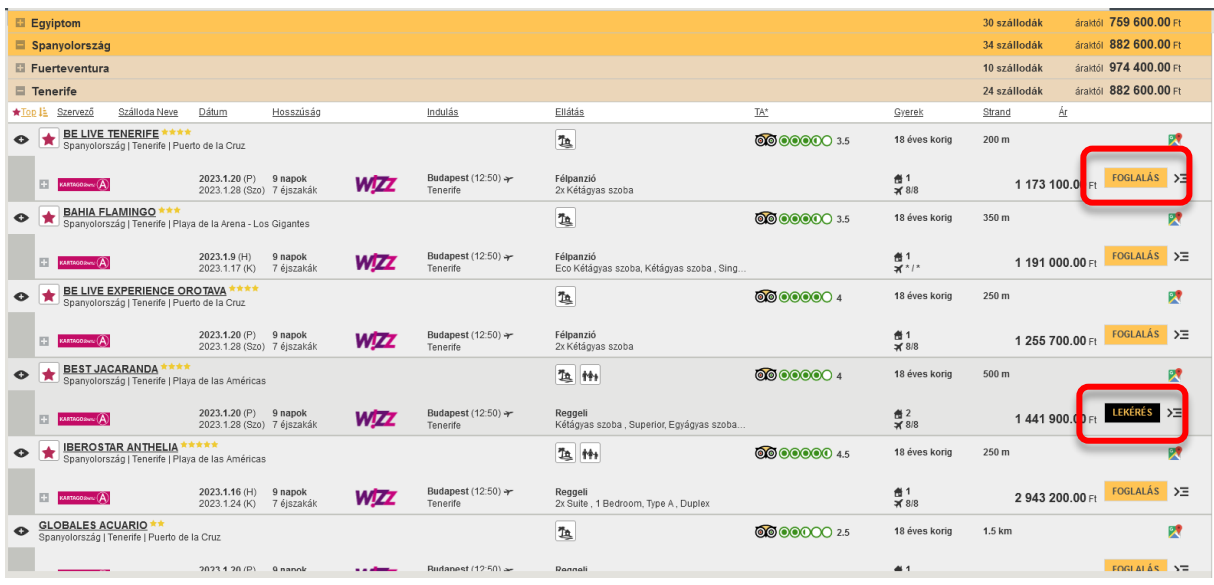

A találati ablak és a kereső felület mérete a gombbal változtatható, így áttekinthetőbb

A képernyő jobb oldalán található egy munkaterület, ahol elmentheti az utasokat és a keresett utakat további munkához, például menü létrehozásához.

Amennyiben a a jobb oldali nyílra kattint, egy a Google térképet láthat a megjelölt szállodákkal a keresési eredményeknek megfelelően. Tökéletes segítő, ha az ügyfél szállodát szeretne a környéken, vagy érdeklődik a környék iránt. Lehetővé teszi a környék felfedezését az utcanézet használatával is.

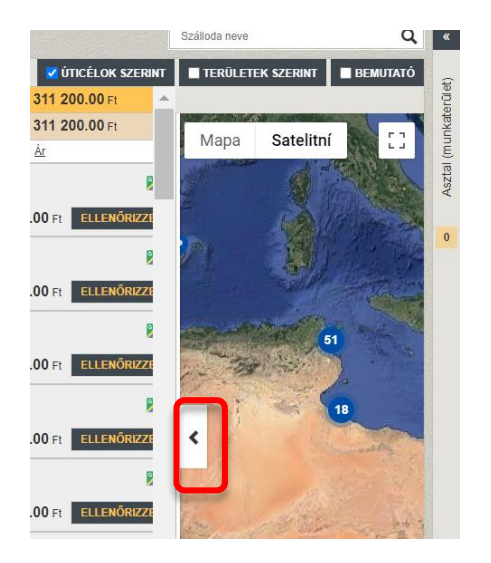

lehet a képernyő.

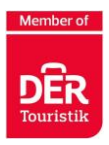

A szállodák megjelennek a térképen, és a kék ikonra kattintva a hotel információk is megjelennek.

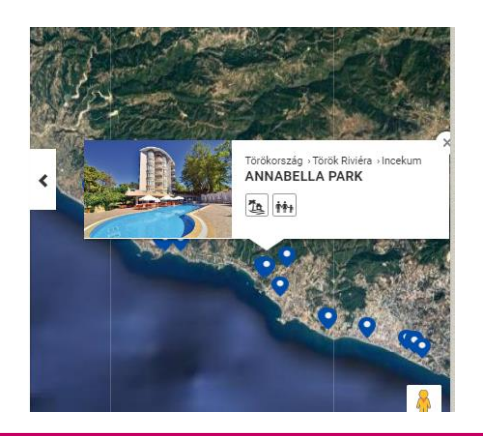

## **A keresés eredménye**

<span id="page-14-0"></span>A keresett utak 3 módon jeleníthetőek meg:

➢ Úticélok szerint (alapértelemzett)

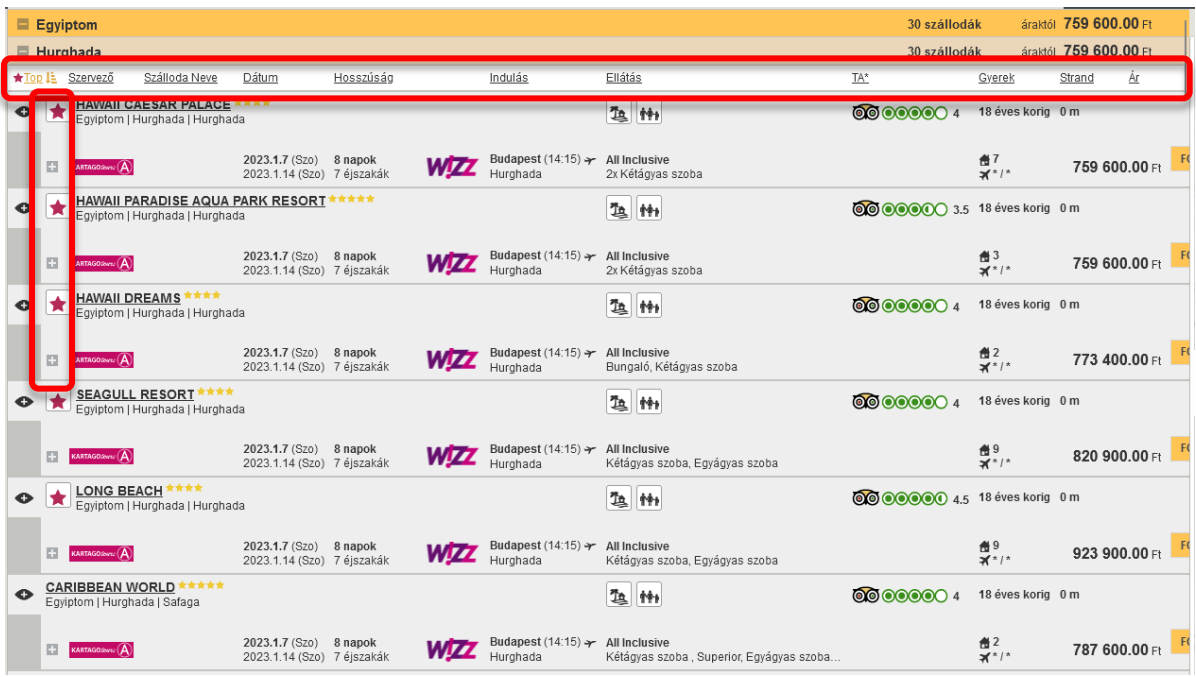

A keresési eredmények a megjelenő listában jelennek meg, és országok és célállomások, valamint árak szerint vannak rendezve. További dátumok a plusz ikonra kattintva érhetőek el. A Tiger az árakat a legolcsóbb dátumtól az adott szállodáig és az adott tartományig jeleníti meg, a beállított paraméterek szerint.

A fenti képen pirossal jelölt szűrők találhatóak, amelyek segítségével rendezhetők a keresési eredmények

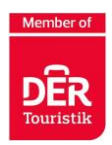

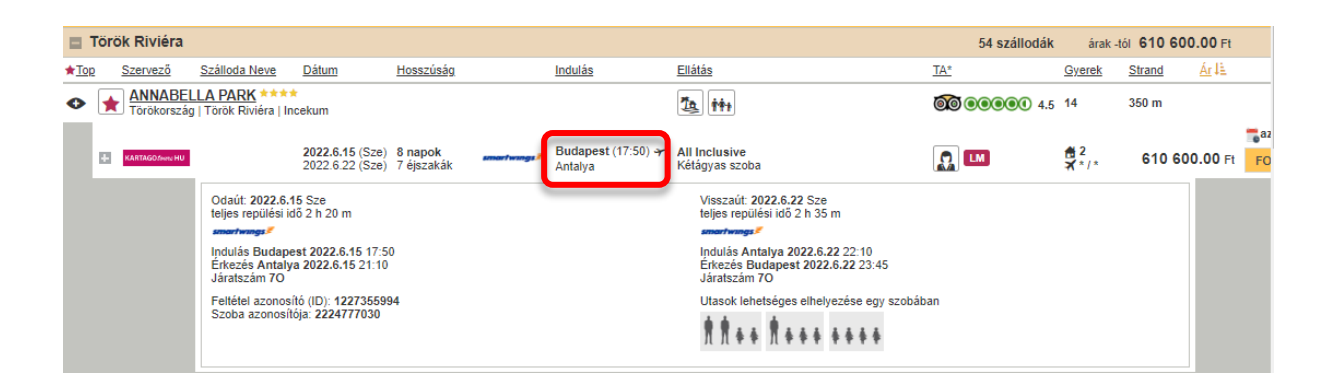

Az indulási repülőtérre kattintva megjelennek a részletek, például a tervezett repülési menetrend.

➢ Területenként – az úticélon belül az adott üdülőhelyek, városok is láthatóak, ehhez a jobb felső sarokban az "úti célok szerint" és a "területek szerint" fület is ki kell pipálni

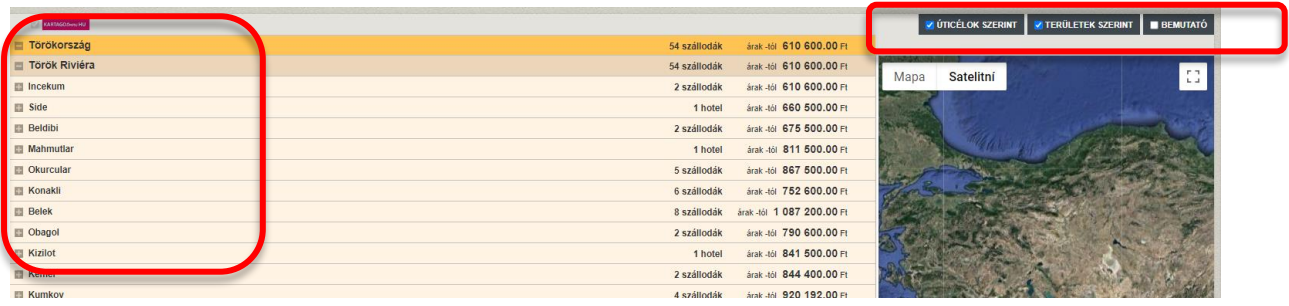

➢ Bemutató nézet, ehhez mindhárom fenti mezőt ki kell pipálni

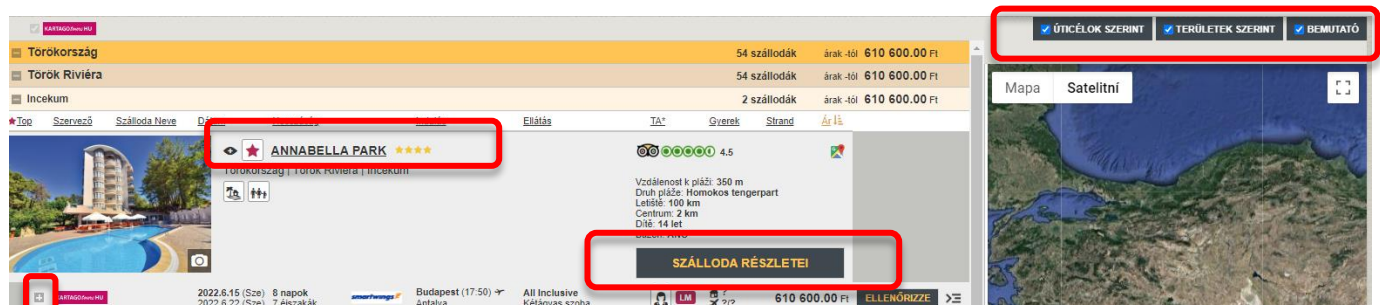

Alkalmas szállodák közvetlenül az utasnak történő bemutatására

A bemutató nézet megjeleníti a keresett szállodák listáját egy rövid ismertetéssel együtt A részletes leírás a szálloda nevére vagy a "Szálloda részletei" gombra kattintva jeleníthető meg

Minden dátum és szobatípus megjeleníthető a "+" gombbal

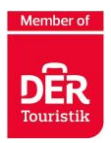

A "plusz" ikon hozzáadja a szállodát a felső menüsorban található "Részletek" fülhöz, ahol később is megtekintheti (például ha több szállodát választ ki a találatok között, majd a "Részletek" fülre léphet a hotel további adataiért)

A részletek megjelenítésére kattintva a szálloda automatikusan felkerül a részletek fülre, és megjelenik az utazás részletesebb leírása

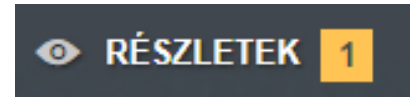

#### <span id="page-16-0"></span>A hotelek adatai

A "SZÁLLODA RÉSZLETEI" gombra kattintva bővebb áttekintés található a szálloda teljes leírásáról és a képek is innen érhetőek el

- ➢ Részletes áttekintő adatok és leírás
- ➢ Időpontok és Árak
- ➢ Képgaléria
- ➢ Értékelés TripAdvisor vélemények, értékelések

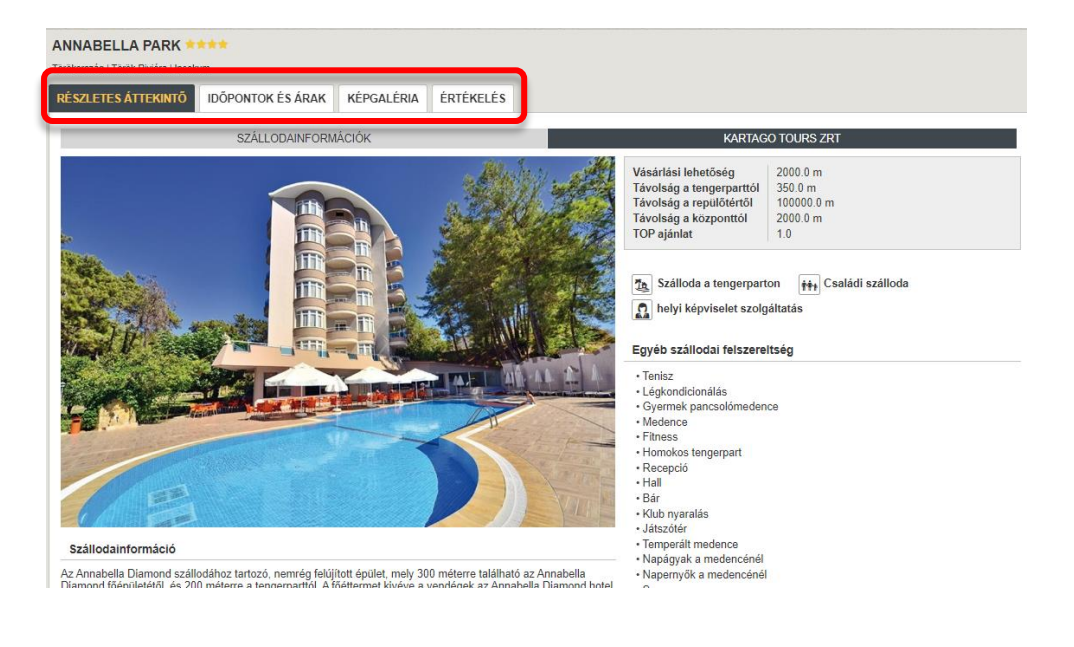

#### <span id="page-16-1"></span>Időpontok és árak

- ➢ Erre a fülre kattintva lehetősége van az eredeti paraméterek módosítására
- ➢ Az adott szálloda összes turnusának dátuma az adott adatforrásban elérhető
- ➢ Áttekintést nyújt a szobatípusokról és azok árairól
- $\triangleright$  A  $\triangleright$  ikonra való kattintás után a kiválasztott opció felkerül az asztalra

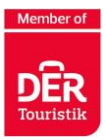

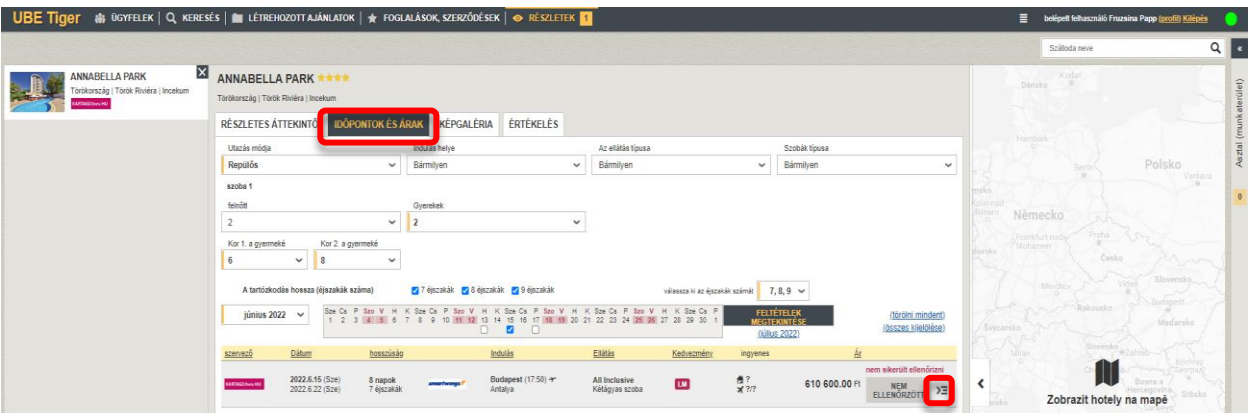

## **Ajánlat létrehozása**

- <span id="page-17-0"></span>➢ Az asztalon lehetőség van a kiválasztott utazások megjelölésére, továbbá
- 1. Ajánlat létrehozására **1 2 3 4**
- 2. Ajánlat elmentésére
- 3. Egy már meglévő ajánlathoz történő hozzáadásra
- 4. Az utazás lefoglalására

A kiválasztott utazások eltávolíthatóak az asztalról a kuka ikonnal

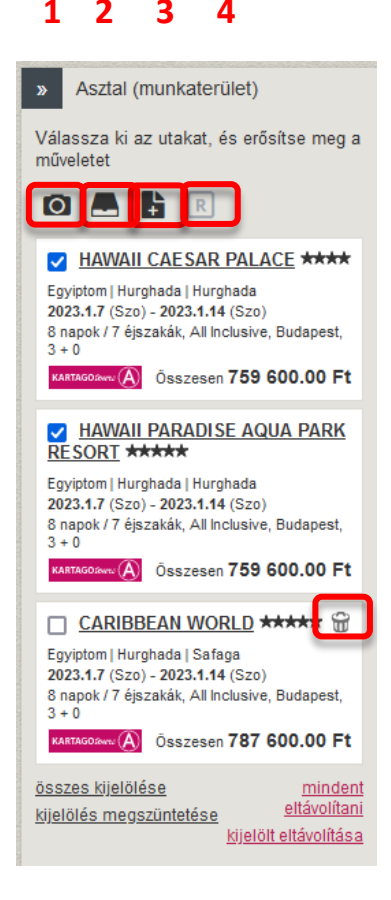

A mentés gombra kattintva egy meghatározott néven el tudja menteni az ajánlatot, amit később újra előkereshet. A mentett ajánlatokat a felső menüsor "Létrehozott ajánlatok" pontjában találhatja meg.

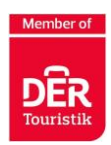

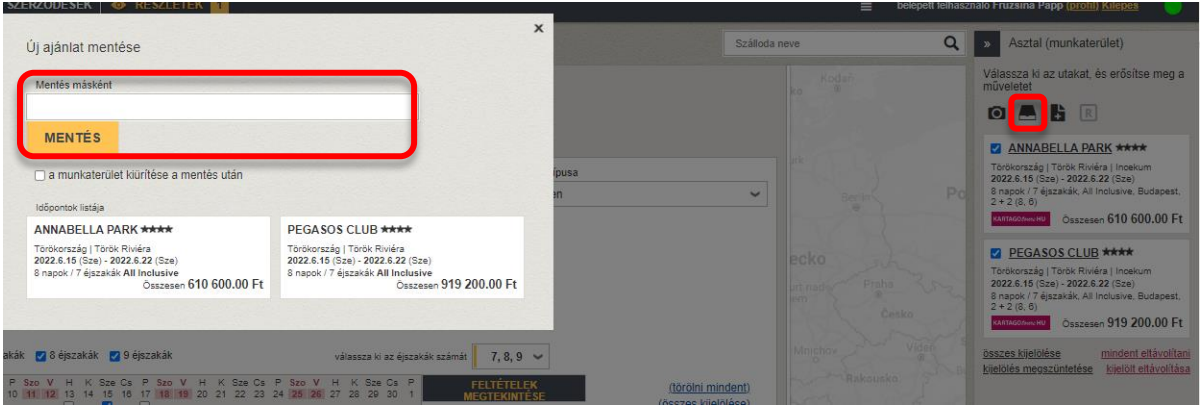

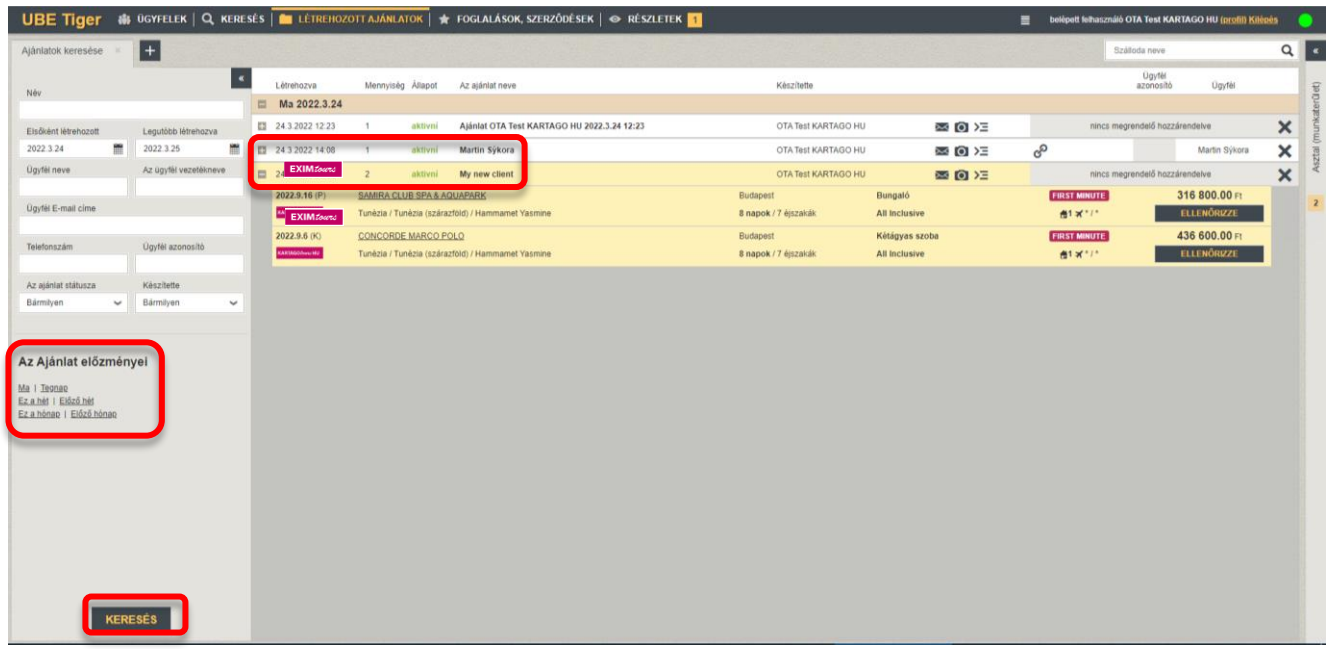

➢ Az ajánlat elkészítéséhez ki kell választani azokat a szállodákat, amelyeket az ajánlatban szerepeltetni szeretnénk. Használhatjuk az "összes kijelölése" gombot is

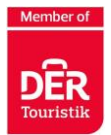

- ➢ Kattintson a kamera ikonra "ajánlat létrehozása" annak létrehozásához
- ➢ A következő ablakban lehetőség van az ajánlat szerkesztésére

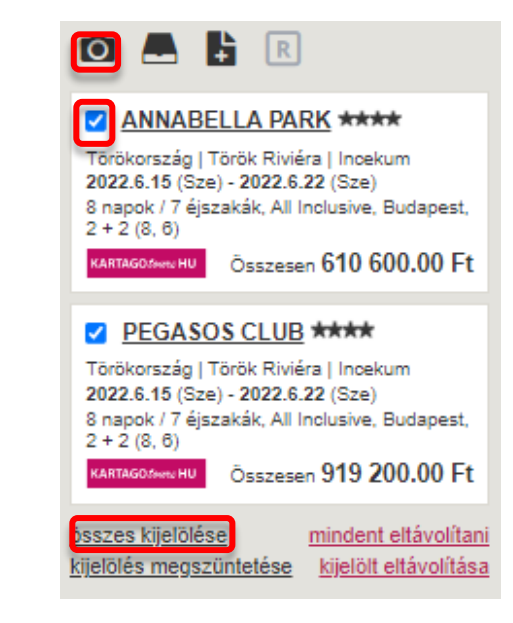

## **Ajánlat szerkesztése, nyomtatása vagy elküldése**

<span id="page-19-0"></span>➢ Az ajánlat kinyomtatásához először az "Ügyfél hozzáadása" gombra kattintva meg kell adni az Utas adatait.

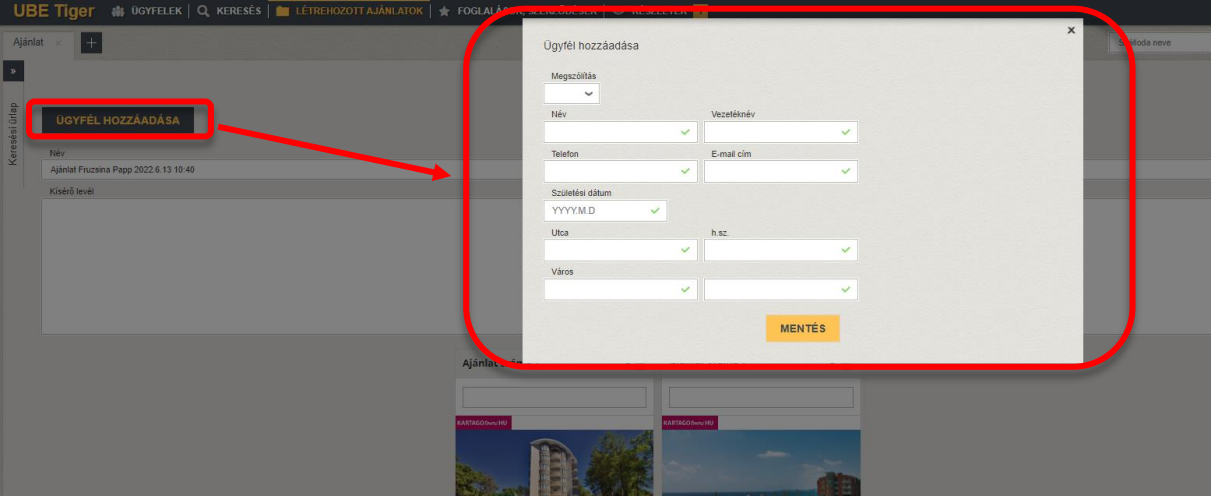

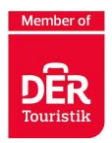

1. Megjegyzés, elnevezés az ajánlathoz

2. Szállodát törölhet az ajánlatból a kuka ikonra kattintva

3. Ajánlat szerkesztése (lásd lent)

4. Fotógaléria

5. Miután az ikon fölé viszi az egeret, megjelenik az ár részletesebb kalkulációja

6. Ha az egeret az ikon fölé viszi, megjelenik a részletes menetrend

7. A "<" és a ">" nyilak segítségével állíthatja a menü pozícióját.

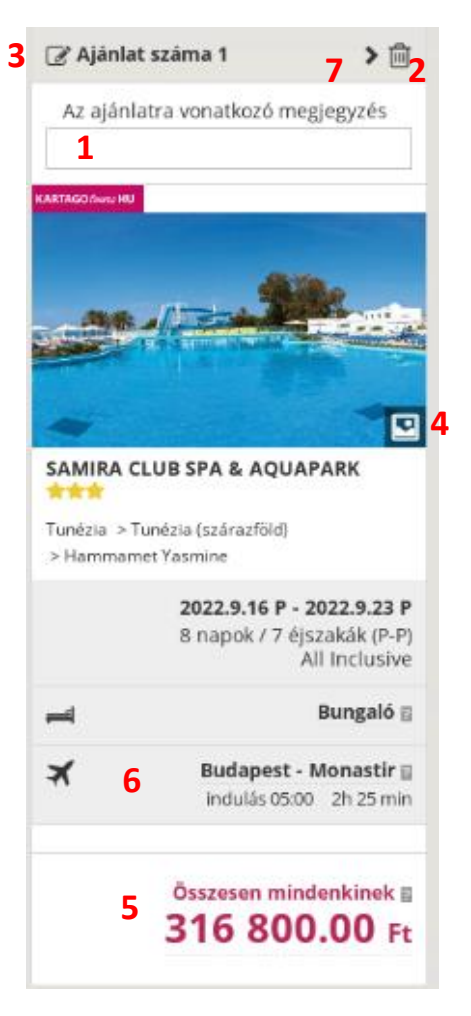

#### <span id="page-20-0"></span>**Szerkesztés menüpont**

A menüt az  $\overline{\mathcal{C}}$ ikonra kattintva is szerkesztheti. Kattintás után a menü sárgára vált.

Ezután **hozzáadhat egyéb szolgáltatásokat (vízum, biztosítás díjak)**, kedvezményeket, felárakat a hozzáadás gombokra kattintva. Az oszlop végére görgetve a "Módosítások **mentése**" gombbal lesznek a kiválasztott tételek hozzádva.

A szolgáltatás törléséhez kattintson a neve mellett található X-re.

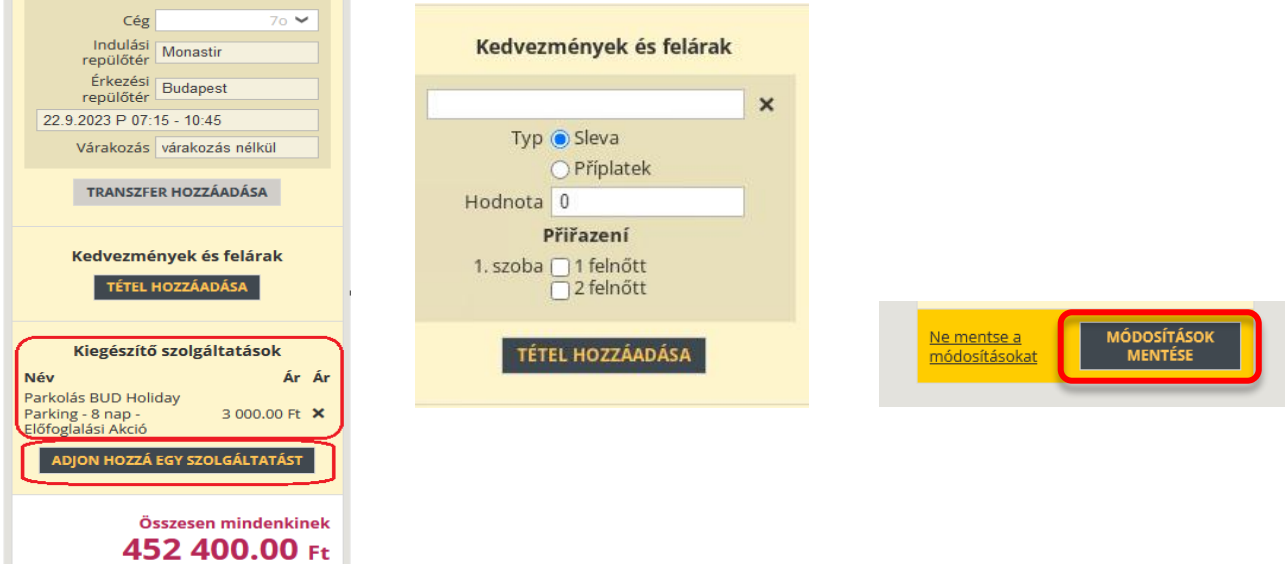

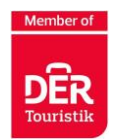

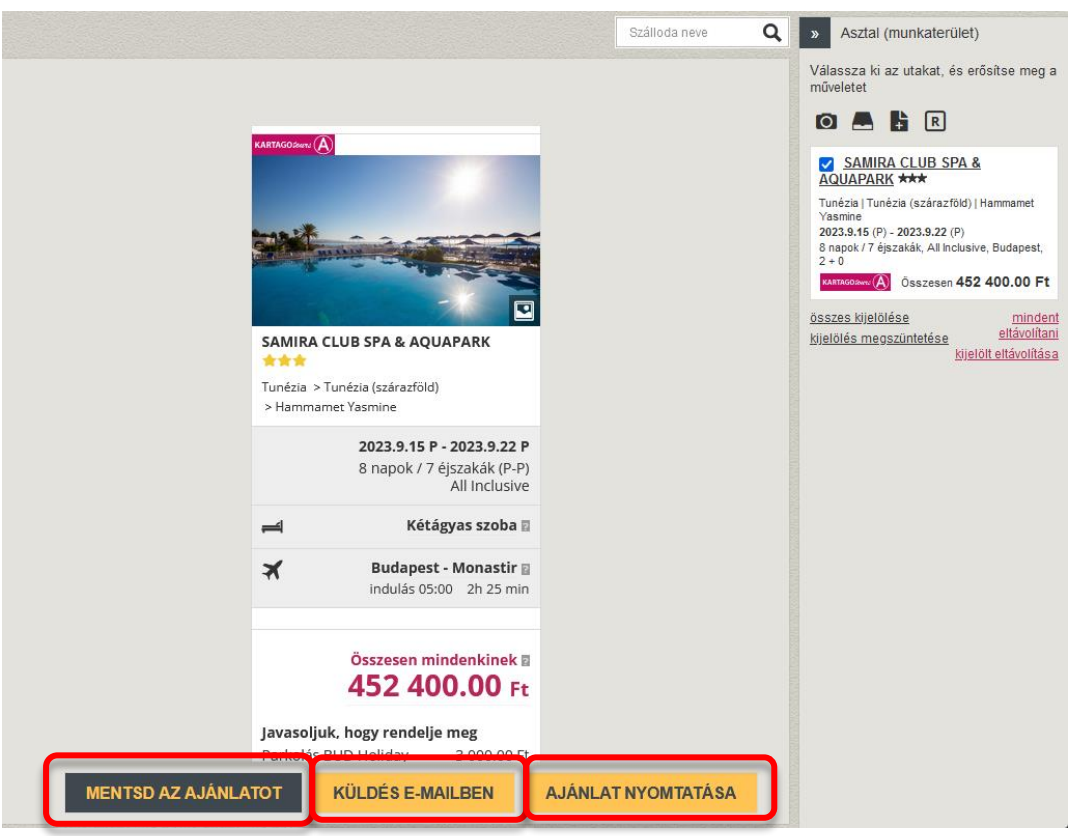

#### **Ajánlat Küldés E-Mailben menüpont**

Minden elkészített ajánlatot a korábban az "Ügyfél hozzáadása" alatt rögzített Ajánlatkérőnek lehet elküldeni.

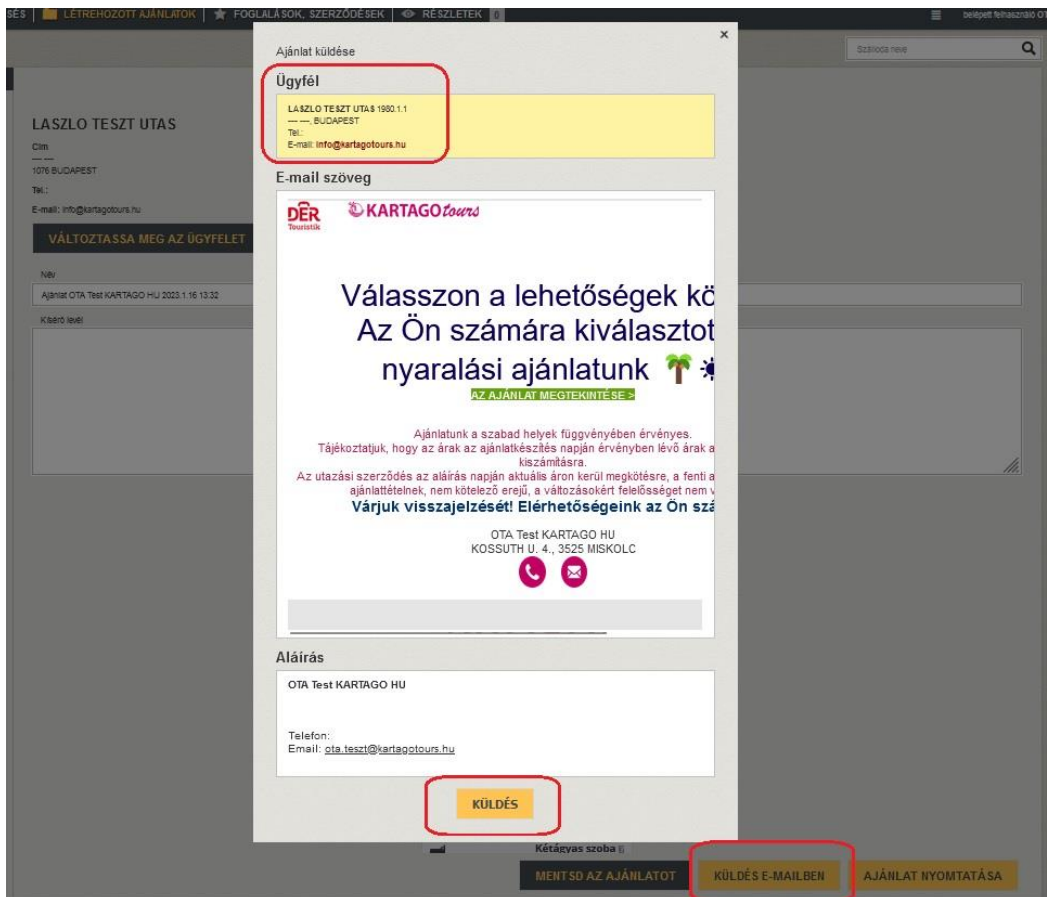

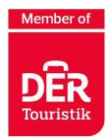

## **Foglalás**

<span id="page-22-0"></span>Kattintson a kiválasztott utazásnál található sárga **FOGLALÁS** gombra. Ezután végig kell mennie a foglalás lépésein.

#### <span id="page-22-1"></span>1. lépés Megrendelő és Utasadatok

Első lépésként töltse ki a **Megrendelő/Vevő** vonatkozó adatokat (piros jelölő négyzetek). 2 lehetőség közül lehet választani:

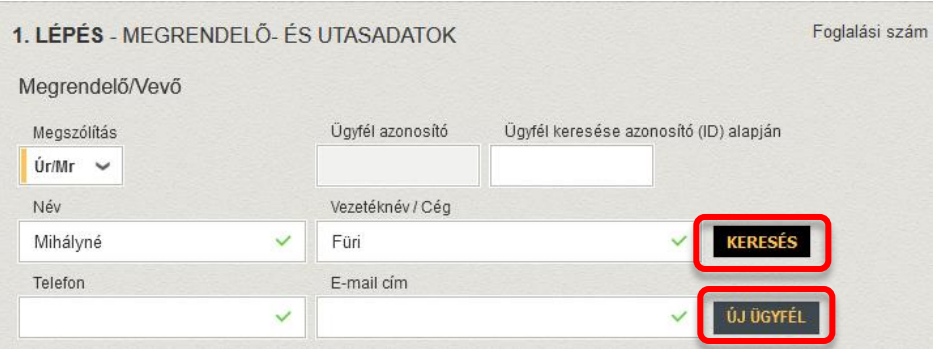

➢ már korábban rögzített Ügyfelek között **KERESÉS**, és kiválasztása

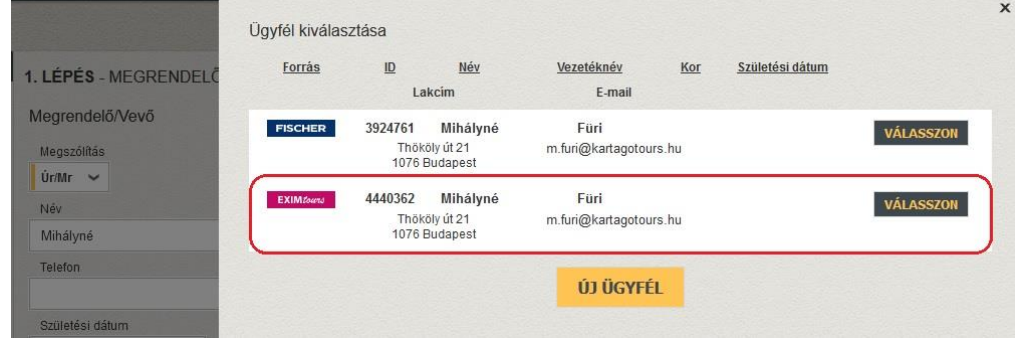

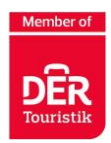

➢ teljesen **ÚJ ÜGYFÉL**-ként történő létrehozás.

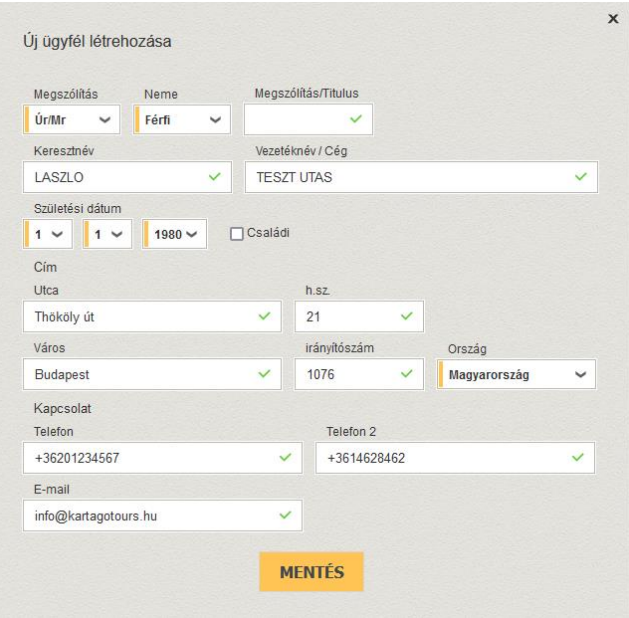

#### 2. lépés Opciós foglalás készítése

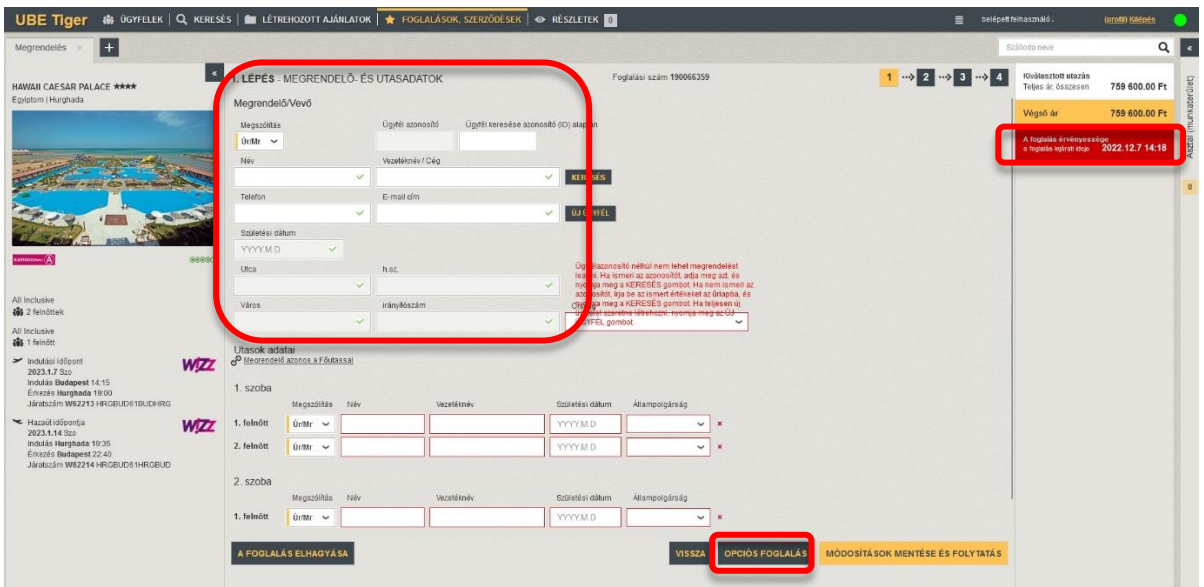

A "**Opciós foglalás**" gombra kattintva gyors foglalást, ún. kiegészítő szolgáltatás nélküli foglalást készíthet. Ezt követően egy nem kötelező érvényű foglalás jön létre, amit a Tigerben a "Foglalások, szerződések" kategóriában találhat meg.

Az Opció azaz a FOGLALÁS ÉRVÉNYESSÉGÉNEK HATÁRIDEJE, a jobb oldalon a pirossal kiemelt mezőben található.

**FONTOS!** Az opciós hatátáridő lejártával az **opció AUTOMATIKUSAN törlődik**, amennyiben nem kerül véglelgesítésre a foglalás!

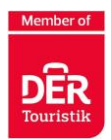

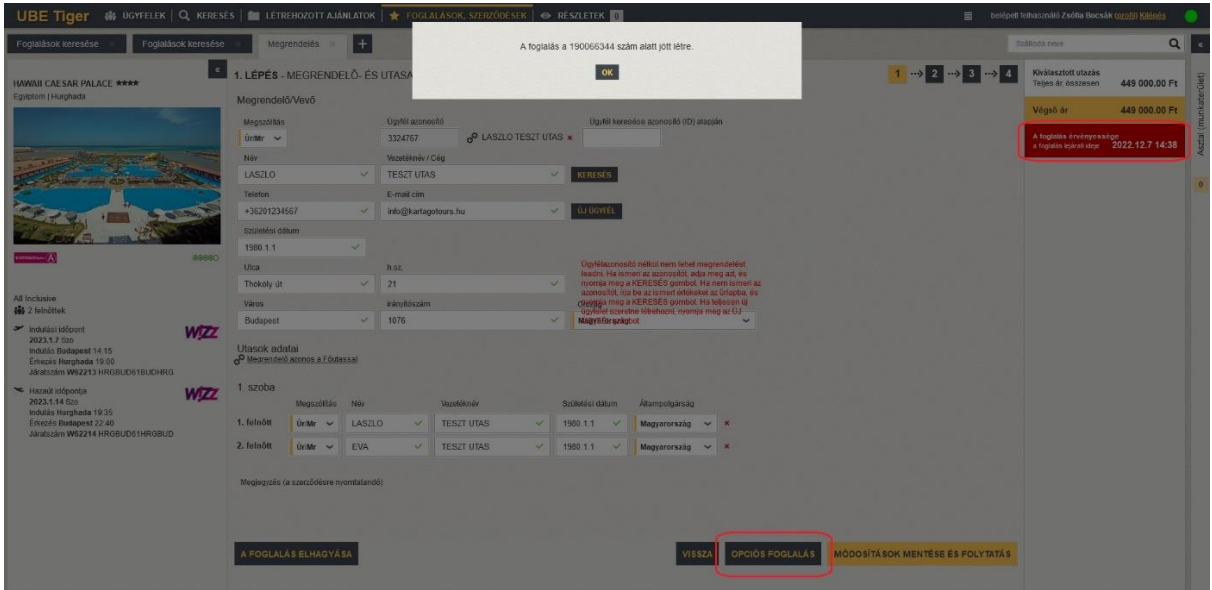

Az így elkészített Opciós foglalásokat, a lejárati határidőn belül, saját magatok lemondhatjátok, a foglalások előhívását követően, a lap bal alján található "Foglalás lemondása" gombra kattintva.

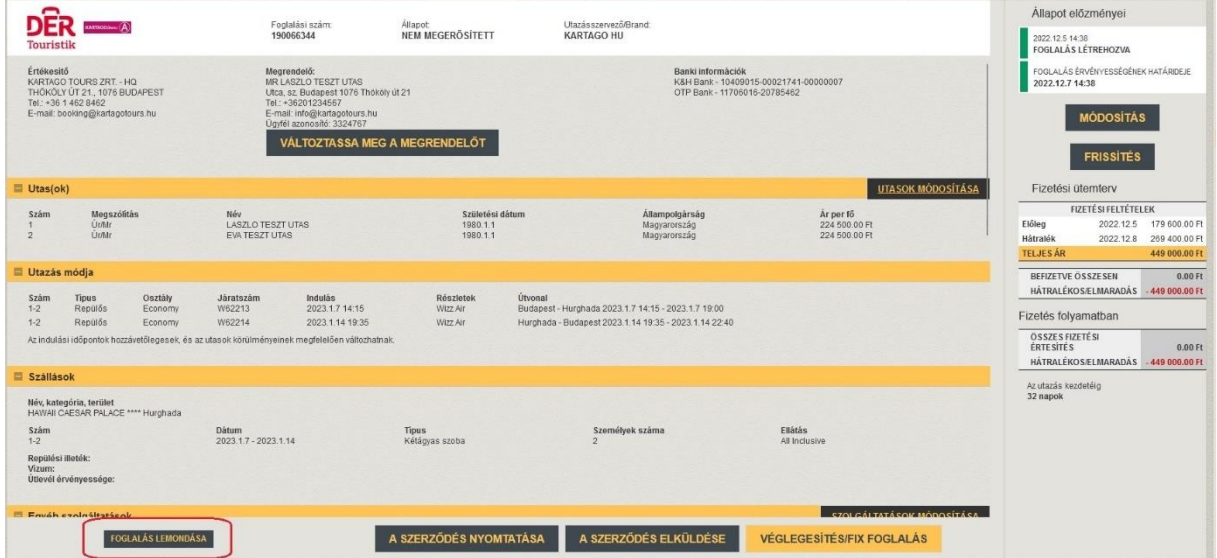

Lemondás esetén, kérjük válasszon egy okot, amiért az opciót törölni kívánja.

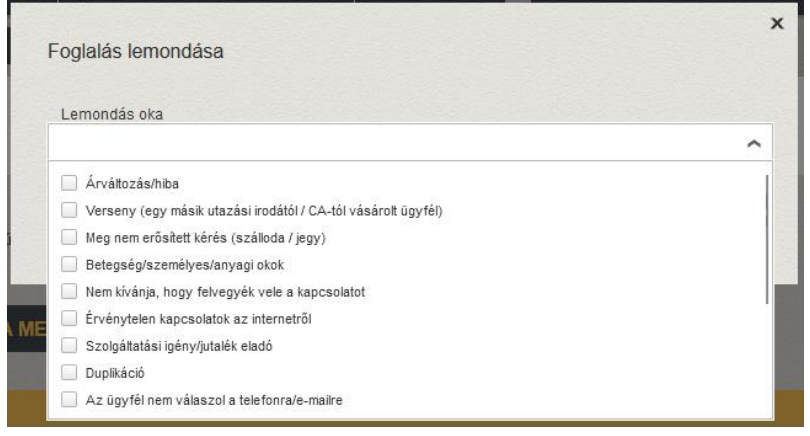

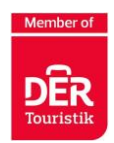

Az elkészített Opciós foglalásokat, a lejárati határidőn belül, saját magatok egyszeri alkalommal hosszabbítani tudjátok a "Módosítás" gombra kattintva.

**FONTOS!** Ezt egyenlőre csak a referatúrának küldött E-Mail lehet kérvényezni.

Az így elkészített Opciós foglalásokat, a lejárati határidőn belül, a lap jobb alján található "**Véglegesítés/Fix foglalás**" gombra kattintva kérjük véglegesíteni. **Ne feledjétek**! előtte az **Utazási szerződést kinyomtatni** az utasok felé!

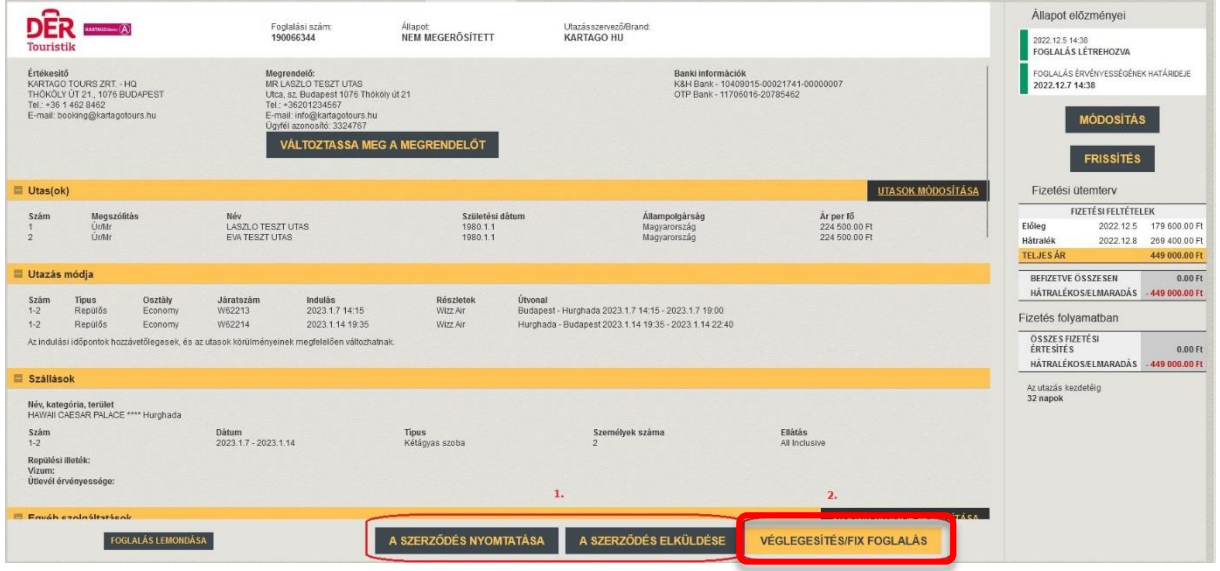

#### 3. lépés Foglalás készítése

Első lépésként töltse ki a Megrendelő/Vevő illetve az Utasokra vonatkozó adatokat (piros jelölő négyzetek).

A "**Módosítások mentése és Folytatás**" gombra kattintva lehet a foglalást folytatni.

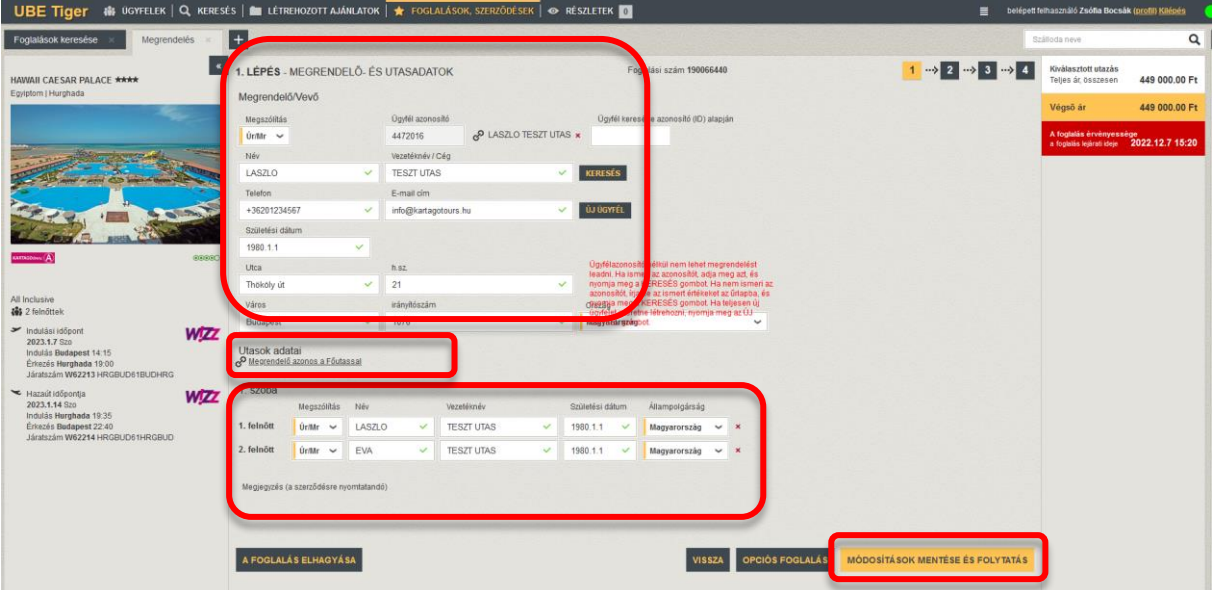

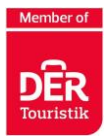

#### 4. lépés Kiegészítő szolgáltatások

<span id="page-26-0"></span>Itt további szolgáltatásokat adhat az utazási csomaghoz. Továbblépés a "Tovább" gombbal történik.

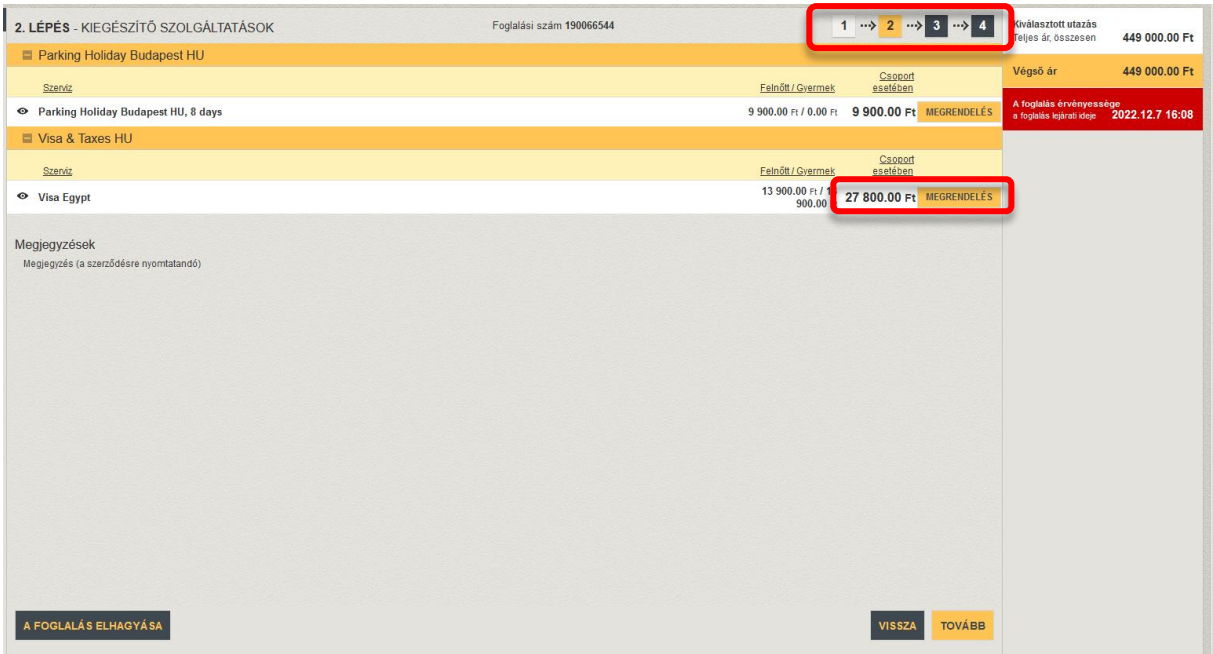

#### 5. lépés Utasbiztosítás

Itt a "Megrendelés" gombra kattintva választhatja ki az utasbiztosítást. Ezután lépjen a "Tovább" gombra.

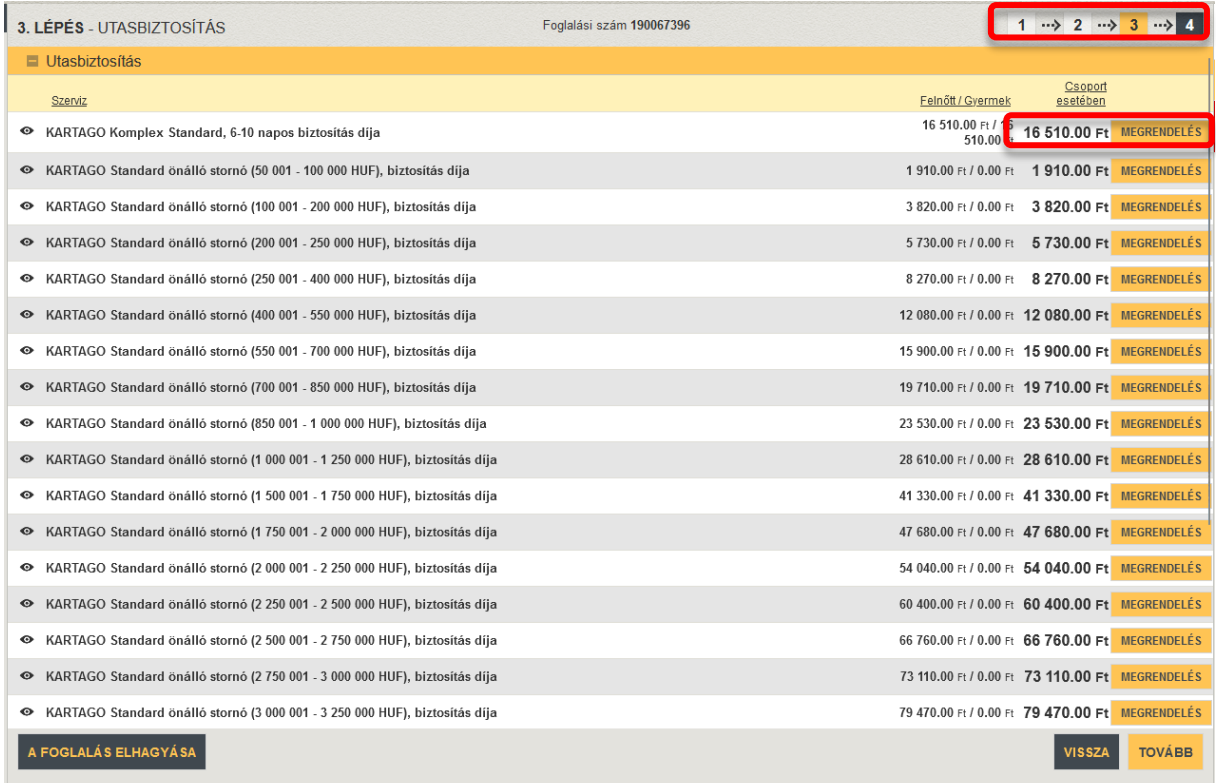

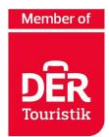

<span id="page-27-0"></span>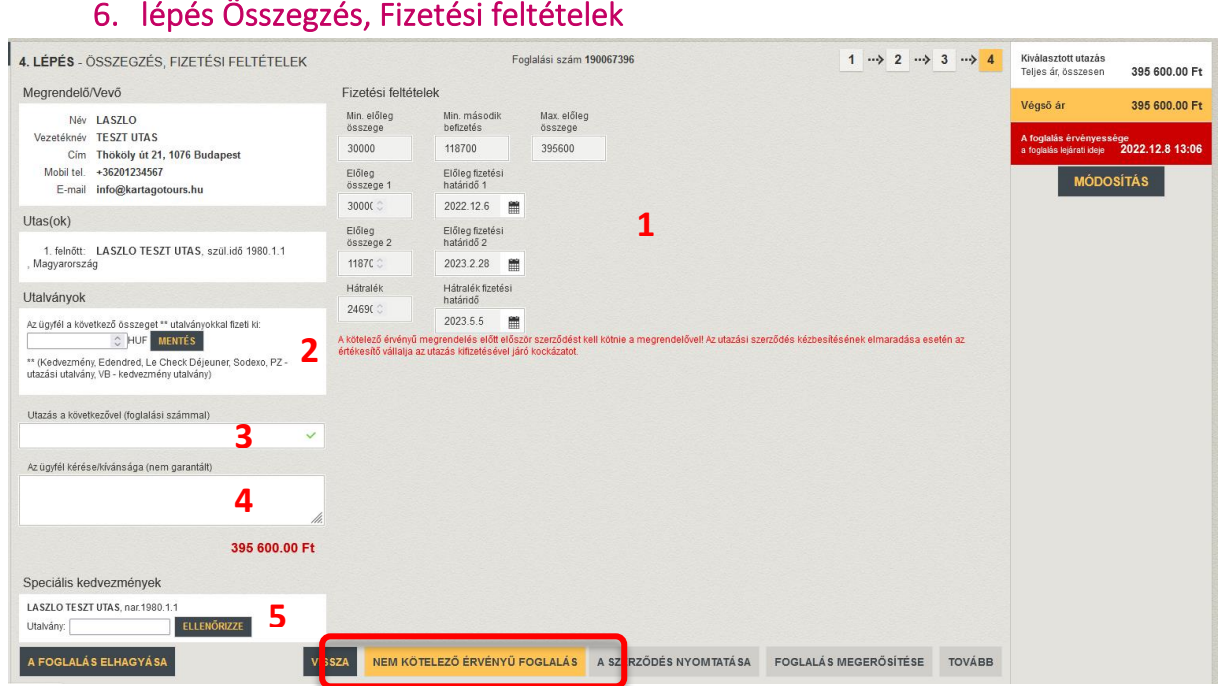

Ebben a lépésben megtekintheti a fizetési feltételeket és módosíthatja a pótdíj összegét. Szerkesztés után mindig el kell mentenie a változtatásokat (**1**).

Az utalványoknál meg kell adni az ügyfél által kifizetett juttatások teljes összegét (**2**)

Az "Utazás vele" mezőben megadhat egy foglalási számot, ha együtt utazik valakivel az Utas (**3**).

Ebben a mezőben adhatja meg a kötelezettségvállalás nélkül, nem garantálható kéréseket az utas részéről. (**4**).

Ebben a mezőben adhatja az utas törutaskártya számát a pontok beváltásának céljából. (**5**).

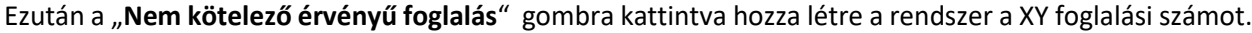

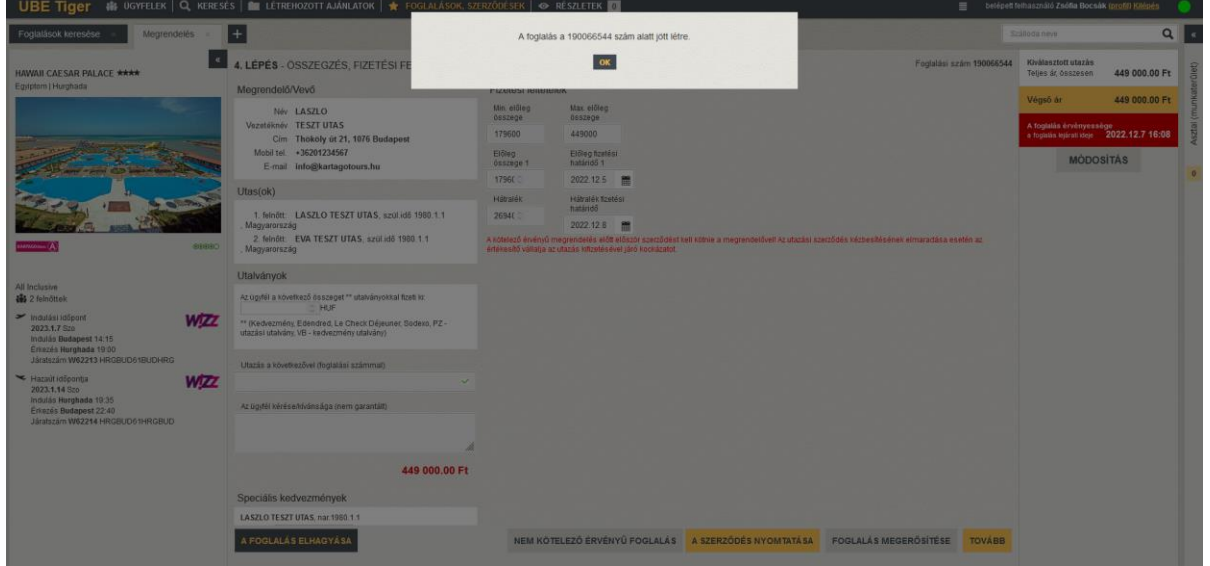

Az alul található további gombokkal kinyomtathatja a szerződést vagy elküldheti az utasnak.

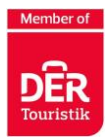

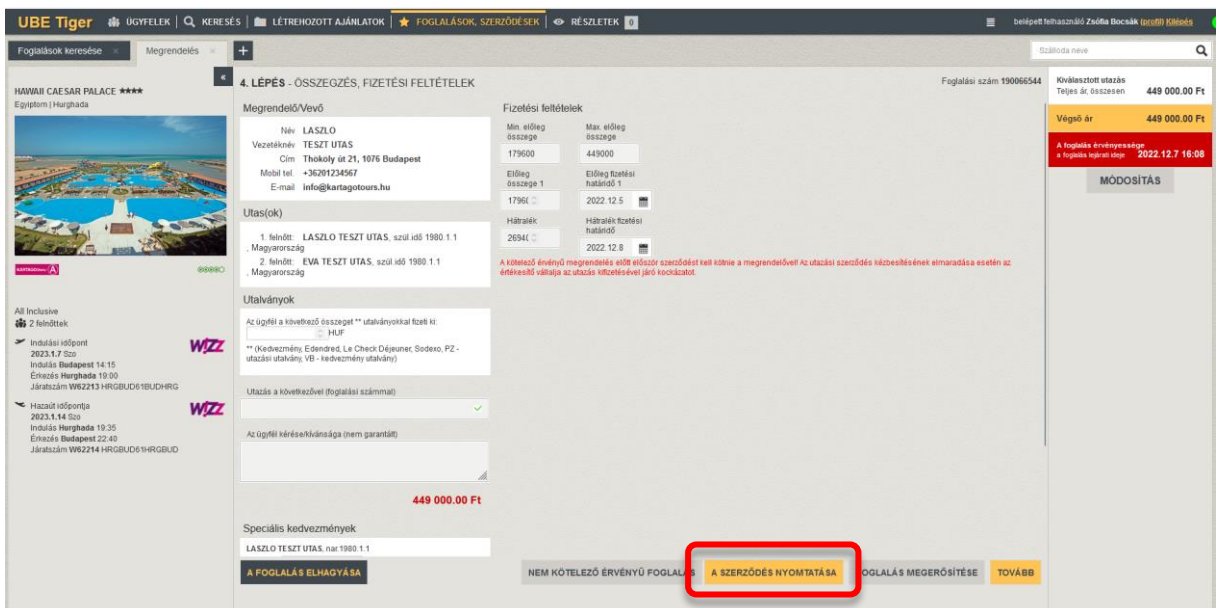

A "Foglalás megerősítése"" gombra kattintva azonnal le lehet foglalni az utat.

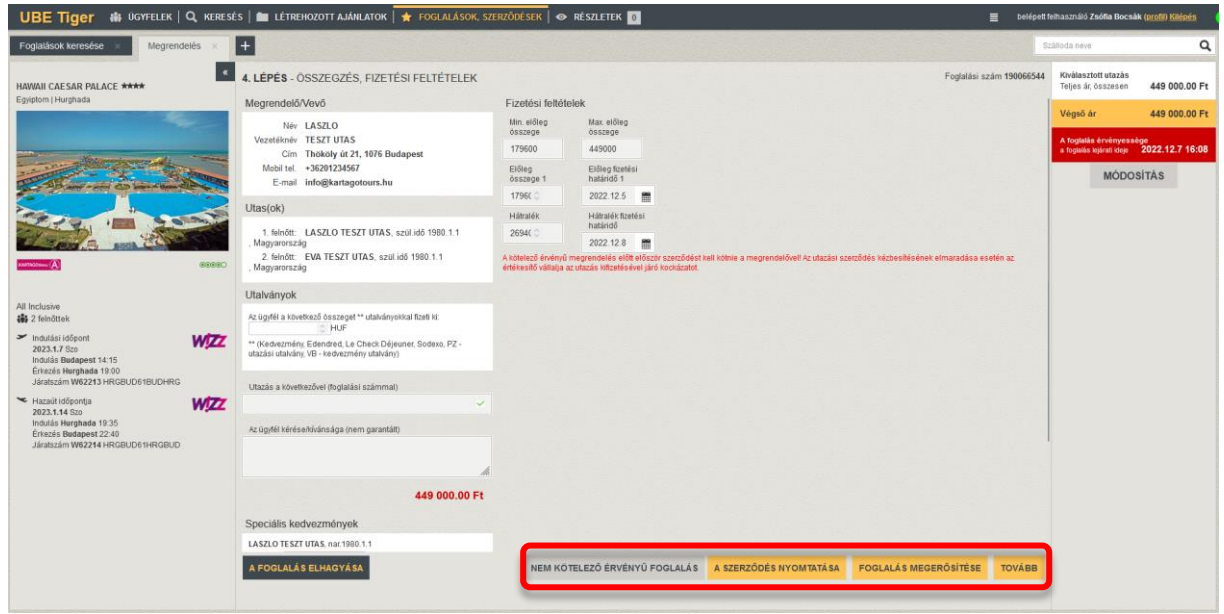

A "Tovább" gombra kattintás után a szerződés a felső menüsor "Foglalások, szerződések" kategóriába kerül, ahol megtekintheti a foglalást és szükség esetén bármikor módosíthat rajta.

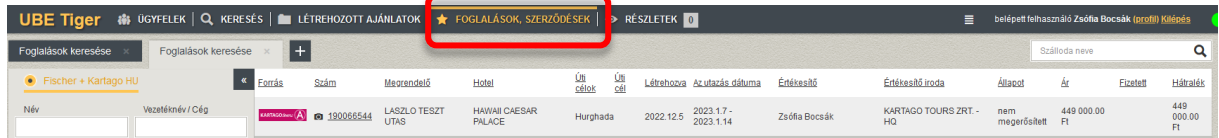

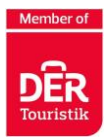

## **A foglalás folyamata**

<span id="page-29-0"></span>A foglalásokat a felső menüsor "Foglalások, szerződések" kategóriában találja vagy a jobb oldali panelen a foglalási szám megadásával kereshet rá.

Nem kötelező érvényű foglalás esetén módosíthatja a megrendelőt, (1), az utast és utas adatokat (2) és a szolgáltatásokat (hozzáadhat, lemondhat) (3). Itt is lemondhatja foglalását (4).

Az alul található gombokkal (5) kinyomtathatja a szerződést vagy elküldheti az utasnak.

A Véglegesítés/Fix foglalás rendelés gombra kattintva véglegesítheti a foglalást és megrendelheti az utat.

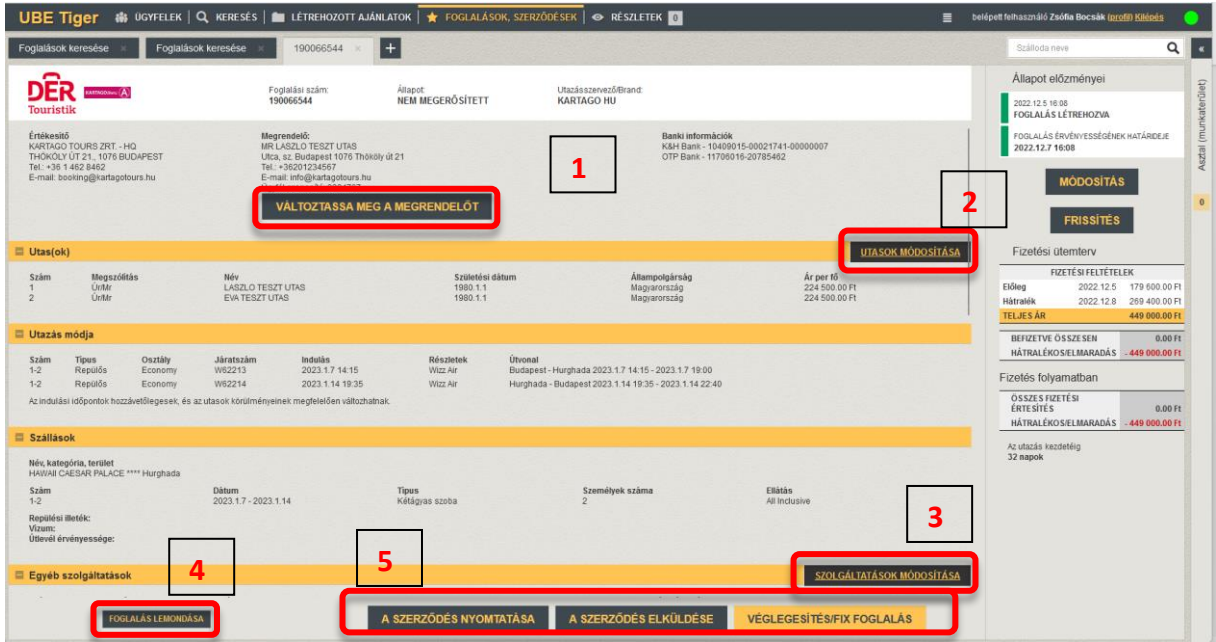

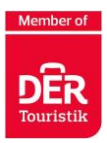

## **A foglalás fizetése**

<span id="page-30-0"></span>A foglalás részleteiben a foglalási számra vonatkozó részletes fizetési információkat talál (a jobb oldali oszlopban).

**Fizetési ütemezés =** a foglalás fizetési feltételeinek szabályozása. A foglalásra vonatkozó előlegek és pótdíjak dátumai és összegei a szerződésben és a kísérő e-mailben foglaltak szerint.

**Összesen fizetett** = az adott csomaghoz tartozó összes kifizetést tartalmazza

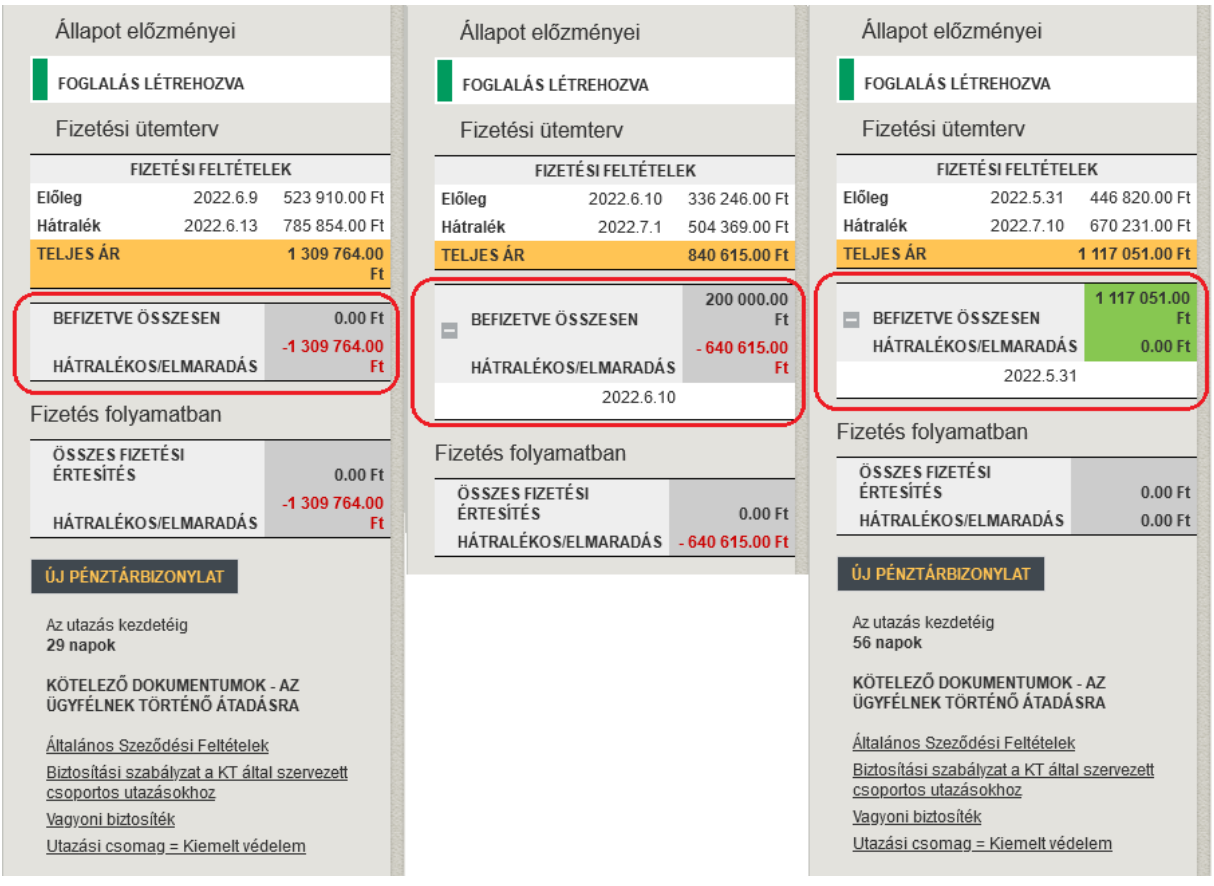

**Avíza plateb celkem (Teljes fizetési tanács?)** = átutalások / online kártyás fizetések, amelyek "ÚTON" vannak. Néhány nap múlva megjelenik a Közzétett összesen részben is.

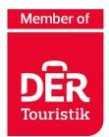

## **A foglalás visszaigazolása**

<span id="page-31-0"></span>A szerződés a felső menüsor "Foglalások, szerződések" kategóriába kerül, ahol megtekintheti és a foglalás visszaigazolása azonnal ki is nyomtatható.

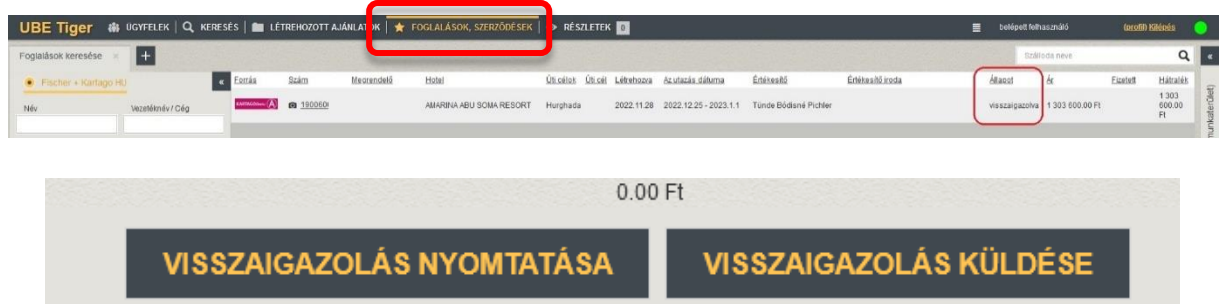

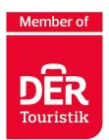